# Panduan Pengguna Dell P1914S

No. Model: P1914S Model resmi: P1914Sf

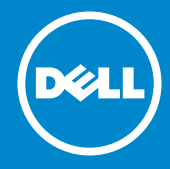

- CATATAN: CATATAN berisi informasi penting yang akan membantu U Anda menggunakan monitor secara lebih baik.
- PERHATIAN: PERHATIAN berisi kemungkinan kerusakan perangkat  $\triangle$ keras atau hilangnya data jika petunjuk tidak diikuti.
- PERINGATAN: PERINGATAN berisi kemungkinan kerusakan  $\wedge$ properti, cedera diri, atau bahkan kematian.

#### © 2013 ~ 2016 Dell Inc. Semua hak dilindungi undang-undang.

Informasi dalam dokumen ini dapat berubah sewaktu-waktu tanpa pemberitahuan sebelumnya. Dilarang keras memproduksi ulang semua materi ini dalam cara apapun tanpa izin tertulis sebelumnya dari Dell Inc.

Merek dagang yang digunakan dalam teks ini: *Dell* dan logo *DELL* adalah merek dagang dari Dell Inc. Microsoft dan Windows adalah merek dagang terdaftar atau merek dagang dari Microsoft Corporation di Amerika Serikat dan/atau negara lainnya.

Merek dagang dan nama dagang lainnya yang mungkin digunakan dalam dokumen ini mengacu pada entitas yang mengklaim merek dan nama atau produk mereka. Dell Inc. melepaskan tanggung jawab hukumnya atas kepentingan kekayaan dalam merek dagang dan nama dagang selain miliknya sendiri.

2016 – 7 Rev. A05

# Daftar Isi

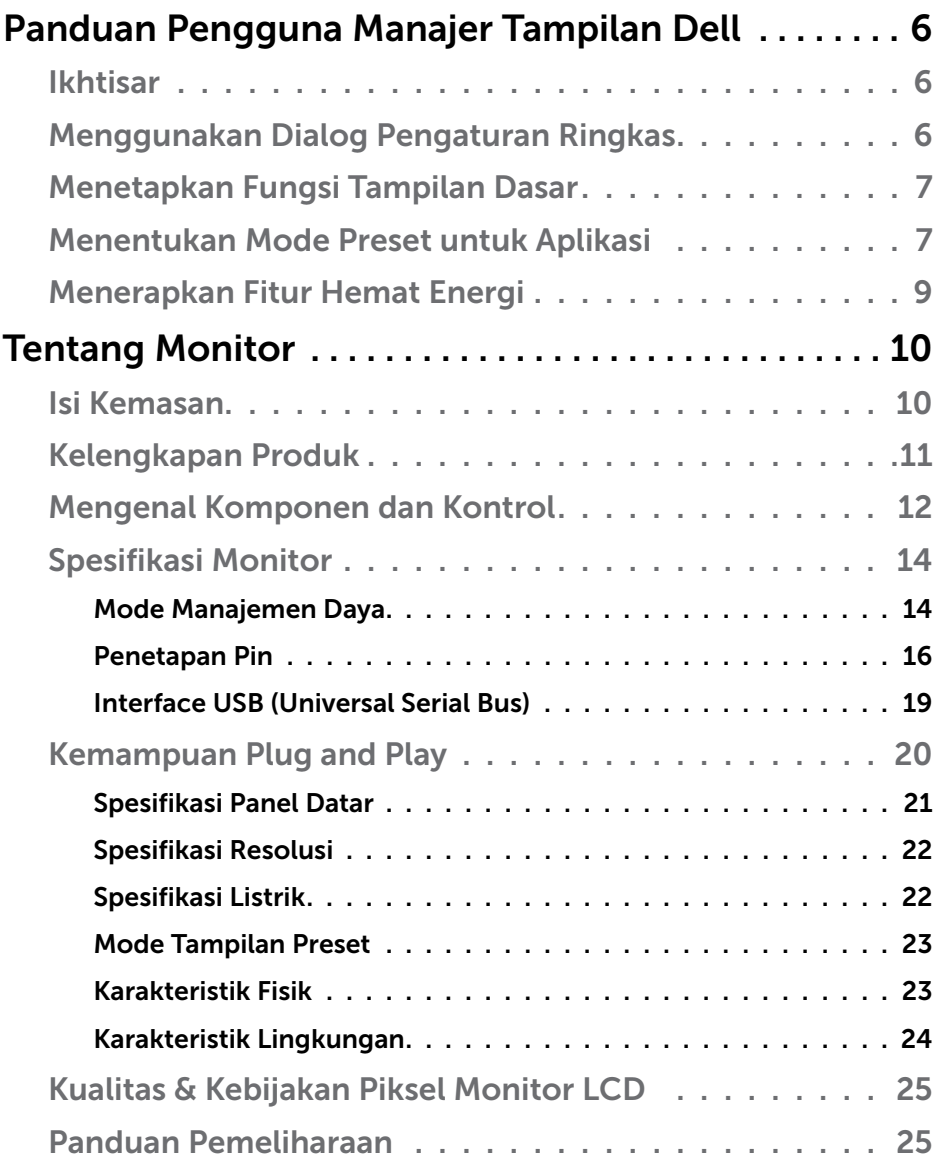

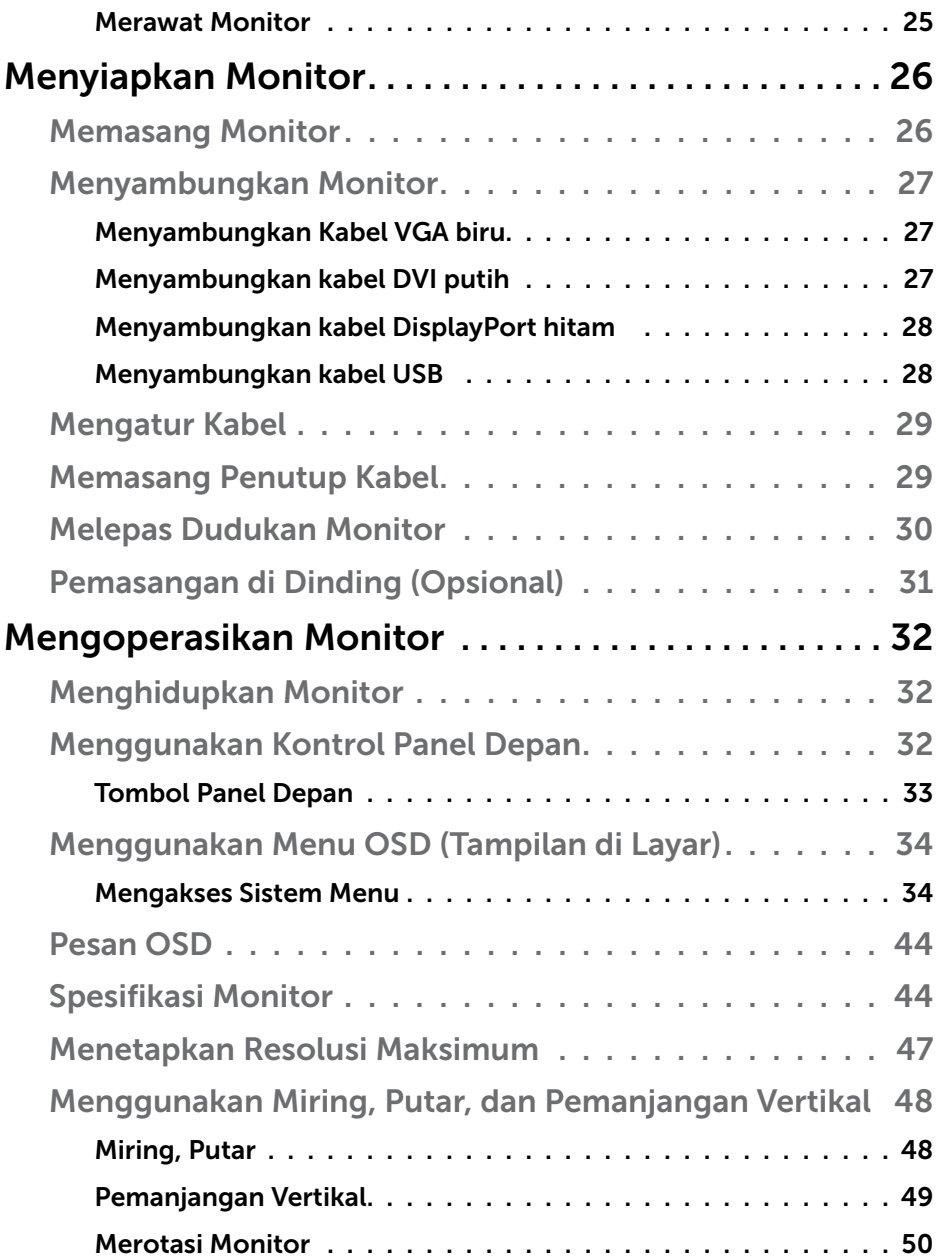

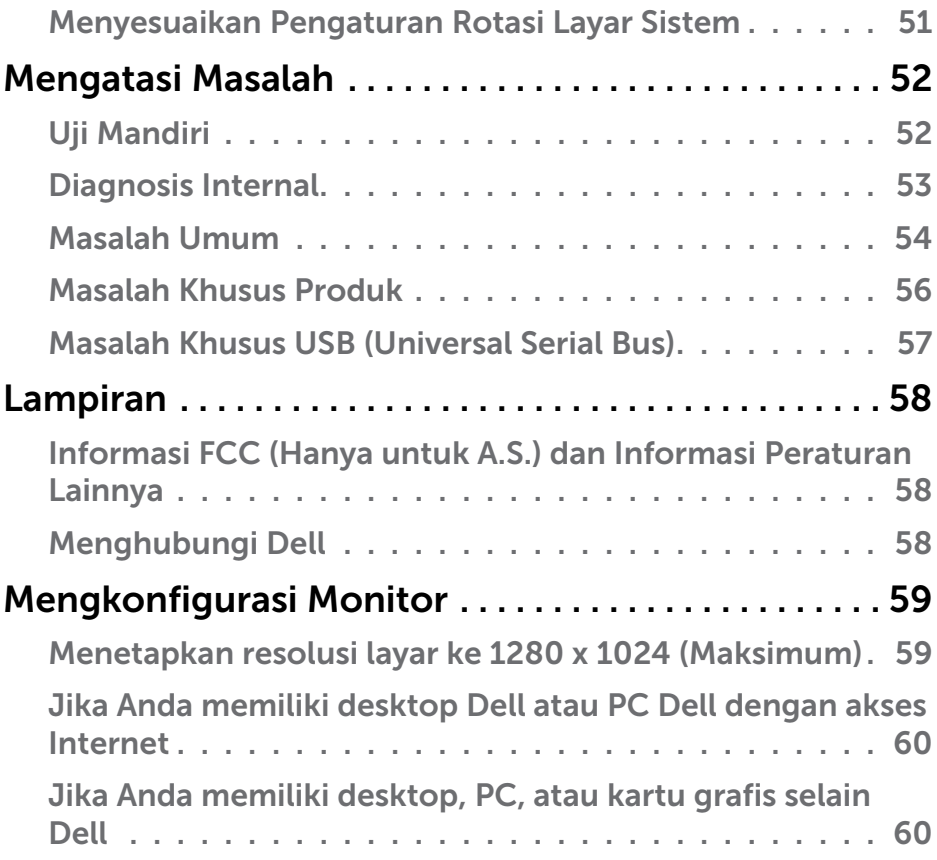

## <span id="page-5-0"></span>Panduan Pengguna Manajer Tampilan Dell Ikhtisar

Manajer Tampilan Dell adalah aplikasi Windows yang dapat digunakan untuk mengelola satu atau serangkaian monitor. Aplikasi ini memungkinkan penyesuaian manual pada gambar yang ditampilkan, penetapan pengaturan otomatis, manajemen energi, rotasi gambar, dan berbagai fitur lainnya pada model Dell tertentu. Setelah terinstal, Manajer Tampilan Dell akan berjalan setiap kali sistem diaktifkan dan ikonnya akan muncul di baris pemberitahuan. Informasi tentang monitor yang tersambung ke sistem akan selalu tersedia bila kursor diarahkan ke ikon baris pemberitahuan.

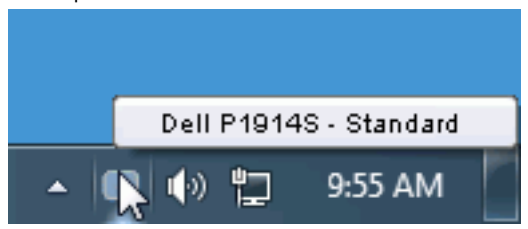

## Menggunakan Dialog Pengaturan Ringkas

Mengklik ikon baris pemberitahuan pada Manajer Tampilan Dell akan membuka kotak dialog Pengaturan Ringkas. Bila lebih dari satu model yang didukung Dell tersambung ke sistem, maka monitor target tertentu dapat dipilih menggunakan menu yang tersedia. Kotak dialog Pengaturan Ringkas dapat digunakan untuk penyesuaian yang tepat pada level Kecerahan dan Kontras monitor, Mode Preset dapat dipilih secara manual atau ditetapkan ke Mode Otomatis, dan resolusi layar dapat diubah.

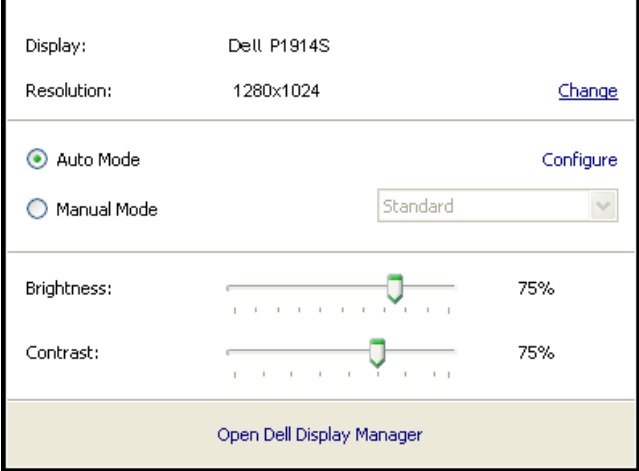

<span id="page-6-0"></span>Kotak dialog Pengaturan Ringkas juga memberikan akses ke antarmuka pengguna lanjutan Manajer Tampilan Dell yang digunakan untuk menyesuaikan fungsi Dasar, mengkonfigurasi Mode Otomatis, dan mengakses fitur lainnya.

## Menetapkan Fungsi Tampilan Dasar

Mode Preset untuk monitor yang dipilih dapat secara manual diterapkan menggunakan menu di tab Dasar. Cara lainnya, Mode Otomatis dapat diaktifkan. Mode Otomatis membuat Mode Preset yang dipilih diterapkan secara otomatis bila aplikasi tertentu diaktifkan. Pesan di layar akan menampilkan mode preset aktif selama beberapa saat setiap kali mode berubah.

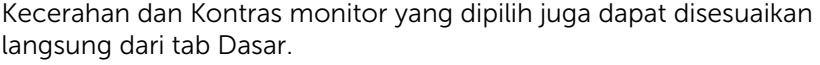

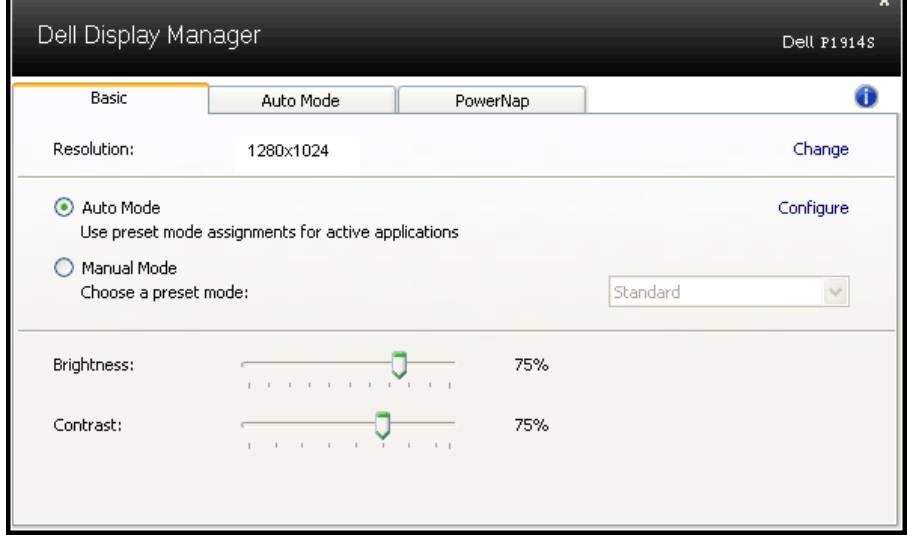

## Menentukan Mode Preset untuk Aplikasi

Tab Mode Otomatis memungkinkan Anda menghubungkan Mode Preset khusus dengan aplikasi tertentu, lalu menerapkannya secara otomatis. Bila Mode Otomatis diaktifkan, Manajer Tampilan Dell akan beralih secara otomatis ke Mode Preset yang sesuai bila aplikasi yang terkait diaktifkan. Mode Preset yang ditetapkan ke aplikasi tertentu mungkin sama di setiap monitor yang tersambung atau dapat berbeda di setiap monitor.

Manajer Tampilan Dell telah dikonfigurasi sebelumnya untuk beragam aplikasi populer. Untuk menambahkan aplikasi baru ke daftar penetapan, tarik aplikasi dari desktop, Menu Start Windows, atau dari lokasi lainnya, lalu lepaskan pada daftar saat ini.

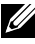

**CATATAN**: Penetapan Mode Preset yang menargetkan file batch, skrip, dan pemuat, serta file yang tidak dapat dieksekusi seperti arsip zip atau file paket, tidak didukung dan tidak akan efektif.

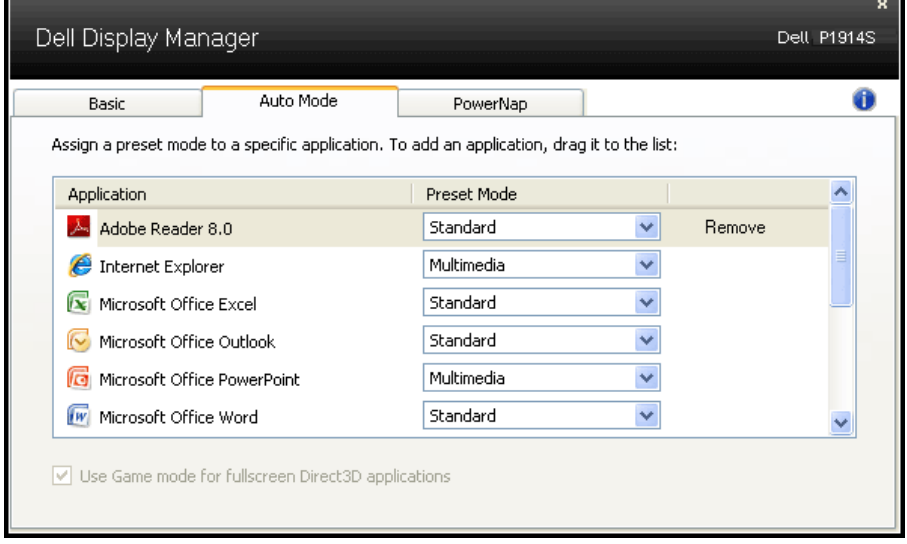

## <span id="page-8-0"></span>Menerapkan Fitur Hemat Energi

Pada model Dell yang didukung, tab PowerNap akan tersedia untuk memberikan pilihan hemat energi. Bila screensaver diaktifkan, maka Kecerahan monitor dapat ditetapkan secara otomatis ke level minimum atau monitor dapat dialihkan ke mode tidur untuk menghemat daya tambahan.

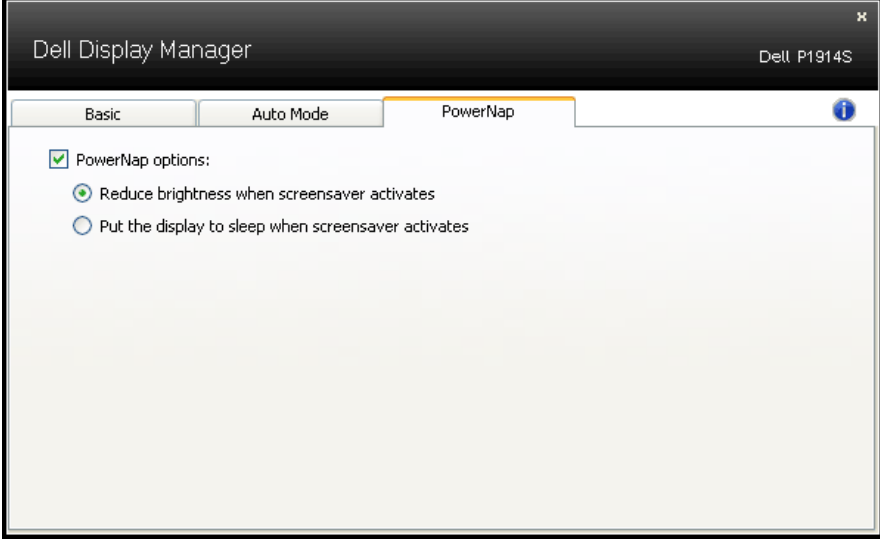

## <span id="page-9-0"></span>Tentang Monitor

## Isi Kemasan

Monitor ini dilengkapi semua komponen yang ditunjukkan di bawah ini. Pastikan Anda telah menerima semua komponen dan ["Menghubungi](#page-57-1)  [Dell"](#page-57-1) jika tidak lengkap.

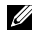

**CATATAN:** Sejumlah item mungkin bersifat opsional dan tidak diberikan bersama monitor ini. Sejumlah fitur atau media mungkin tidak tersedia di negara tertentu.

 $\mathbb Z$  **CATATAN:** Untuk pemasangan dengan penyangga lainnya, lihat panduan pemasangan penyangga terkait yang berisi petunjuk pemasangan.

**CATATAN:** Monitor P1914S bebas BFR/PVC (bebas Halogen), kecuali kabel eksternal.

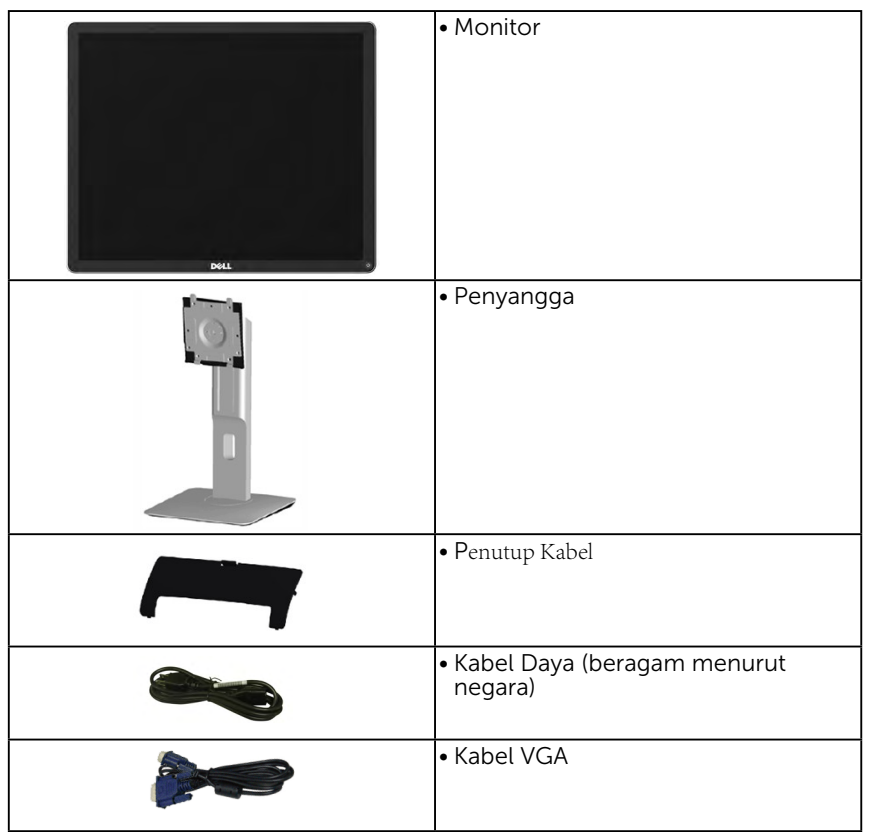

<span id="page-10-0"></span>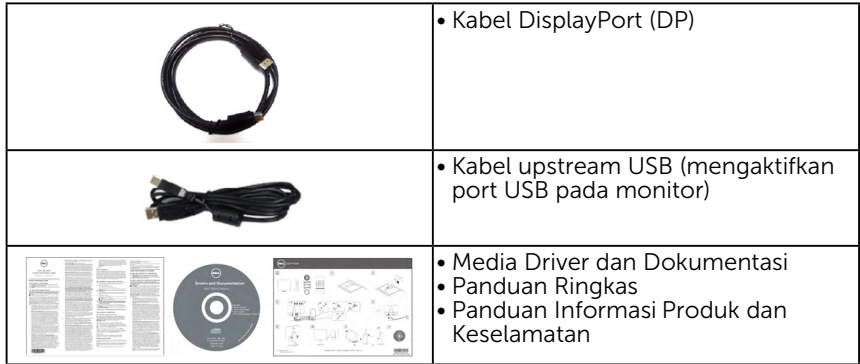

## Kelengkapan Produk

Layar panel datar Dell P1914S merupakan layar Liquid Crystal Display dengan Thin-Film Transistor dan matriks aktif. Kelengkapan monitor mencakup:

- • P1914S: Ukuran gambar yang terlihat secara diagonal 48,00cm (19,0 inci), resolusi 1280 x 1024, dan dukungan layar penuh untuk resolusi lebih rendah.
- Sudut pandang lebar memungkinkan tampilan dari posisi duduk maupun berdiri, atau sewaktu berpindah dari sisi ke sisi.
- • Dapat dimiringkan, diayun, dipanjangkan secara vertikal, dan diputar.
- • Kunci penyangga.
- • Penyangga yang dapat dilepas dan lubang pemasangan VESA (Video Electronics Standards Association) 100 mm untuk solusi pemasangan yang fleksibel.
- Kemampuan plug and play jika didukung sistem.
- Penyesuaian OSD (Tampilan di Layar) untuk kemudahan optimalisasi layar dan konfigurasi.
- Perangkat lunak dan media dokumentasi yang berisi INF (file informasi), ICM (Image Color Matching File), aplikasi perangkat lunak Dell Display Manager, dan dokumentasi produk.
- • Slot kunci keamanan.
- • Kemampuan Manajemen Aset.
- • Dilengkapi perangkat lunak Dell Display Manager (terdapat dalam CD yang diberikan bersama monitor).
- • Bebas BFR/PVC (bebas Halogen), kecuali kabel eksternal.
- • Sesuai dengan TCO.

<span id="page-11-0"></span>• Indikator Energi menunjukkan tingkat energi yang digunakan oleh monitor secara real-time.

## Mengenal Komponen dan Kontrol

#### Tampilan Depan

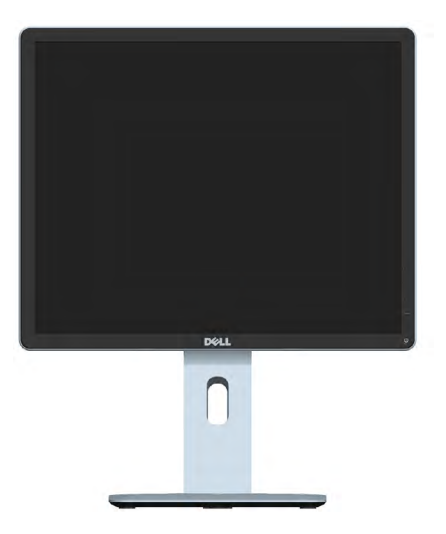

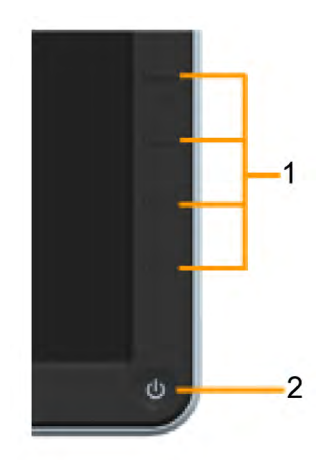

Kontrol panel depan

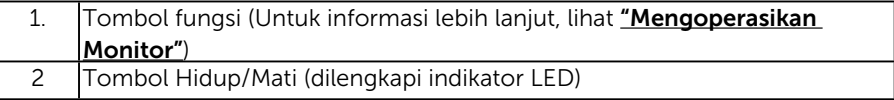

### Tampilan Belakang

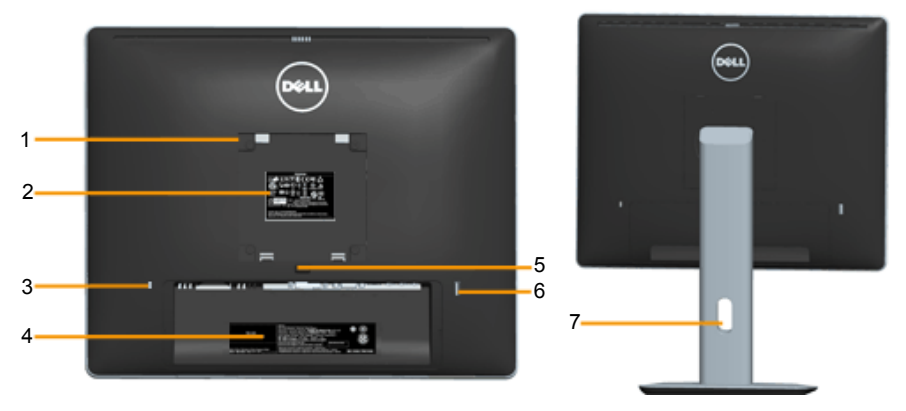

Tampilan Belakang dengan penyangga monitor

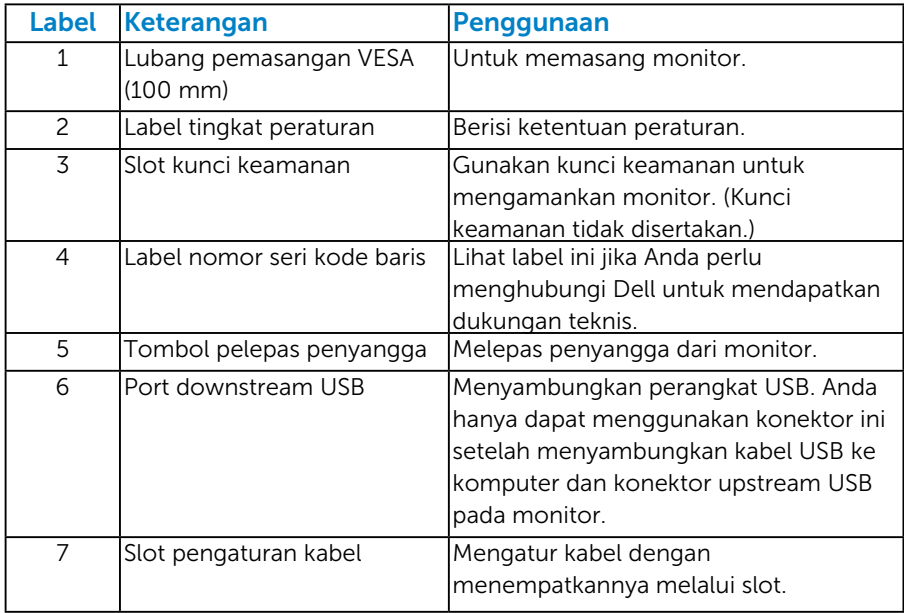

## Tampilan Samping

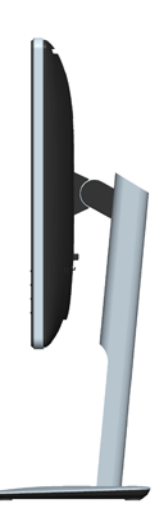

#### <span id="page-13-0"></span>Tampilan Bawah

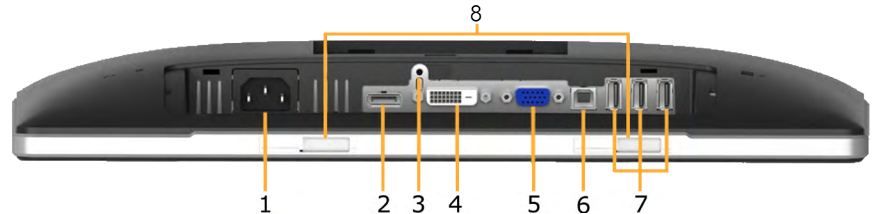

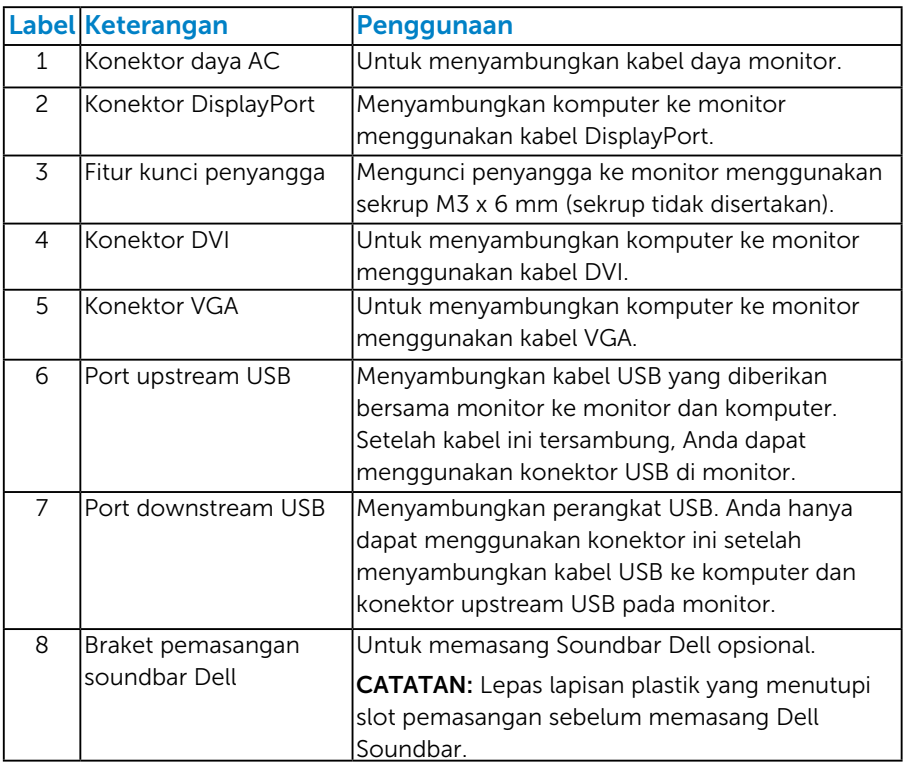

### <span id="page-13-1"></span>Spesifikasi Monitor

Bab berikut berisi informasi tentang berbagai mode manajemen daya dan penetapan pin untuk sejumlah konektor di monitor Anda.

#### <span id="page-13-2"></span>*Mode Manajemen Daya*

Jika Anda telah memasang kartu tampilan yang kompatibel dengan DPM dari VESA atau menginstal perangkat lunak di PC, monitor akan secara

otomatis mengurangi penggunaan daya saat tidak digunakan. Aktivitas ini disebut Mode Hemat Daya. Jika komputer mendeteksi input dari keyboard, mouse, atau perangkat input lainnya, monitor akan berfungsi kembali secara otomatis. Tabel berikut berisi penggunaan daya dan pengaturan sinyal pada fitur hemat daya otomatis ini:

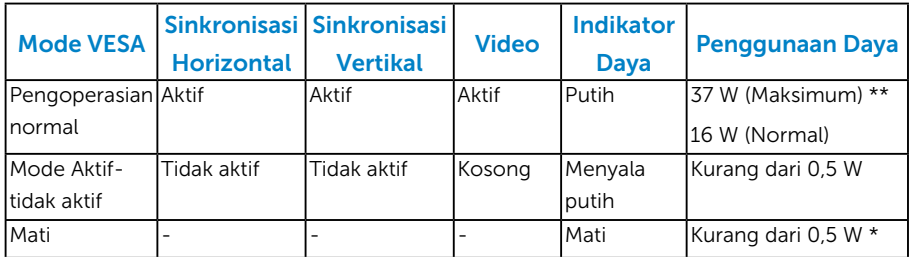

OSD hanya akan berfungsi dalam mode *pengoperasian normal*. Bila salah satu tombol, kecuali tombol daya, ditekan dalam mode Aktif-tidak aktif, pesan berikut akan muncul di layar:

#### **Dell P1914S**

There is no signal coming from your computer. Press any key on the

keyboard or move the mouse to wake it up. If there is no display, press

the monitor button now to select the correct input source on the

On-Screen-Display menu.

 $\circledcirc$ 

Aktifkan komputer dan monitor agar dapat mengakses ["OSD"](#page-33-1).

- \* Penggunaan daya nol dalam mode TIDAK AKTIF hanya dapat dicapai dengan memutuskan sambungan kabel utama dari monitor.
- \*\* Penggunaan daya maksimum dengan luminansi dan kontras maksimum.

### <span id="page-15-0"></span>*Penetapan Pin*

## Konektor D-Sub 15-pin

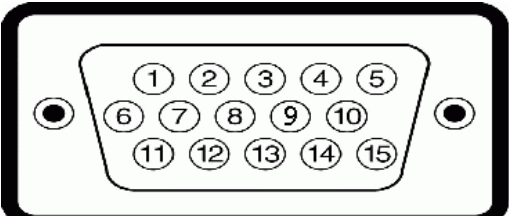

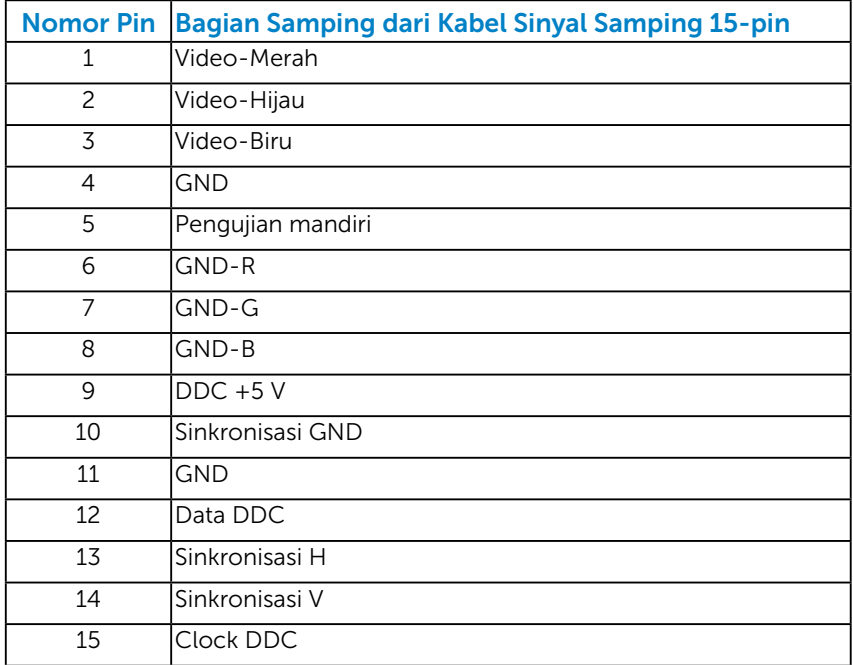

## Konektor DVI

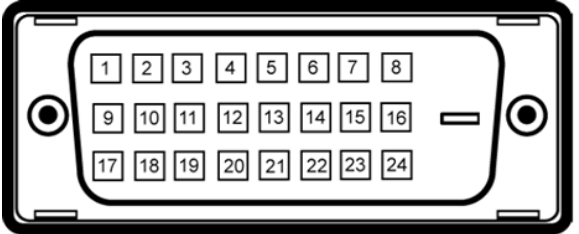

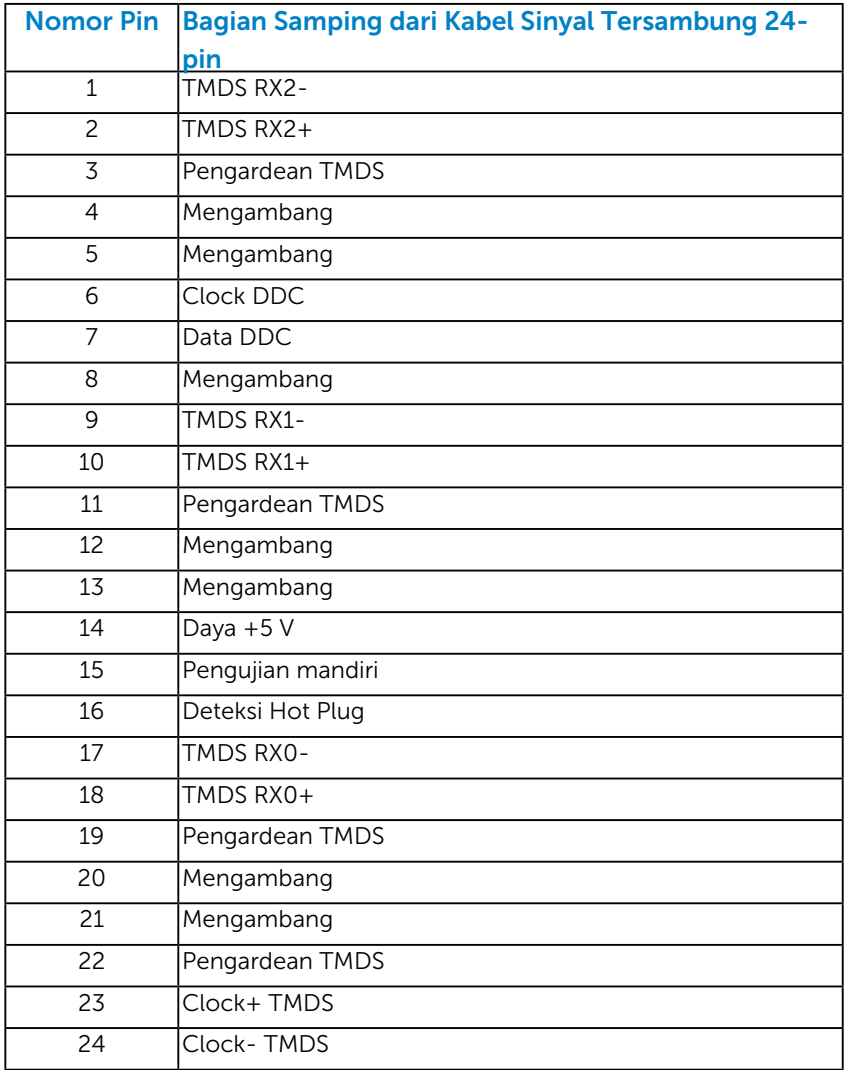

## Konektor DisplayPort

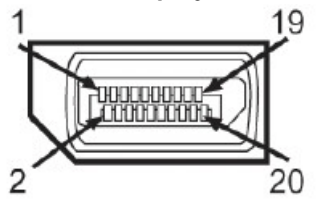

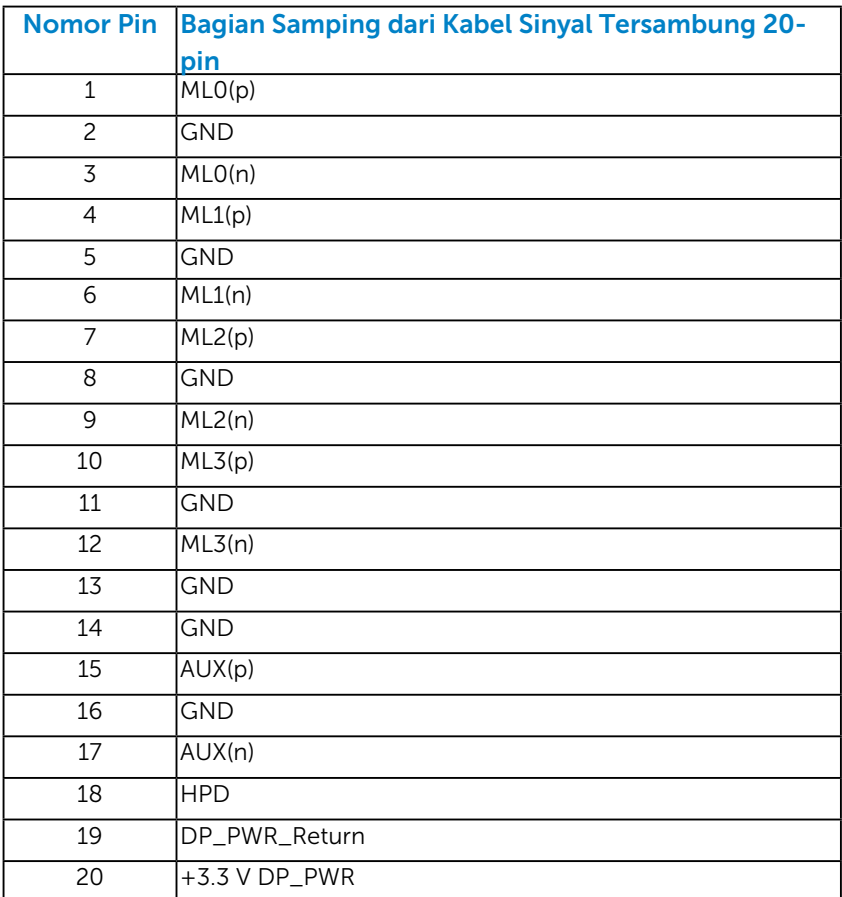

### <span id="page-18-0"></span>*Interface USB (Universal Serial Bus)*

Bagian ini berisi informasi tentang port USB yang tersedia di monitor.

**CATATAN:** Monitor ini mendukung interface High-Speed Certified USB 2.0.

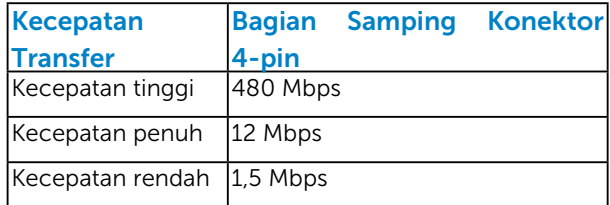

#### Konektor Upstream USB

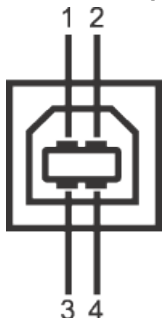

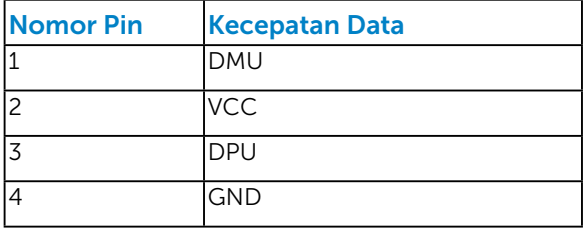

#### Konektor Downstream USB

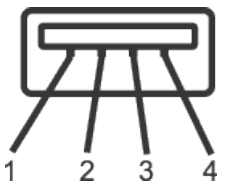

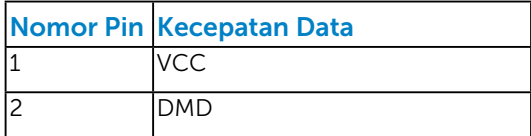

<span id="page-19-0"></span>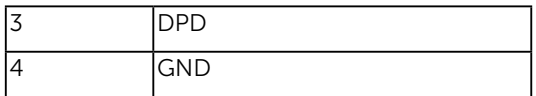

#### Port USB

- 1 upstream belakang
- 4 downstream belakang
- **CATATAN:** Fungsi USB 2.0 memerlukan komputer yang mendukung USB 2.0.
- **CATATAN:** Interface USB pada monitor hanya berfungsi bila monitor aktif atau dalam mode hemat daya. Jika Anda menonaktifkan monitor lalu mengaktifkannya kembali, maka periferal yang terpasang memerlukan waktu beberapa detik untuk kembali berfungsi normal.

## Kemampuan Plug and Play

Anda dapat memasang monitor ke sistem apapun yang kompatibel dengan Plug and Play. Monitor akan secara otomatis menyediakan EDID (Extended Display Identification Data) untuk komputer menggunakan protokol DDC (Display Data Channel) agar sistem dapat mengkonfigurasi sendiri dan mengoptimalkan pengaturan monitor. Sebagian besar pemasangan monitor adalah otomatis. Anda dapat memilih pengaturan lain jika diperlukan.

## <span id="page-20-0"></span>*Spesifikasi Panel Datar*

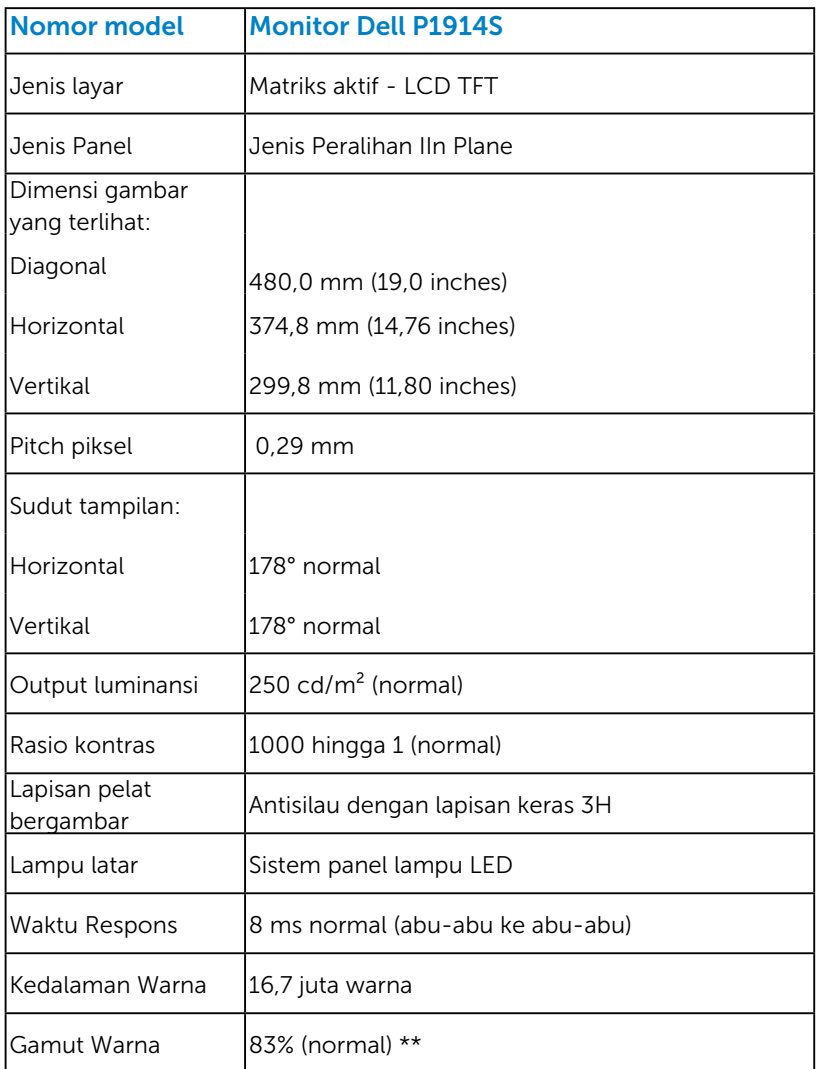

\*\* [P1914S] gamut warna (normal) berdasarkan standar uji CIE1976 (83%) dan CIE1931 (72%).

#### <span id="page-21-0"></span>*Spesifikasi Resolusi*

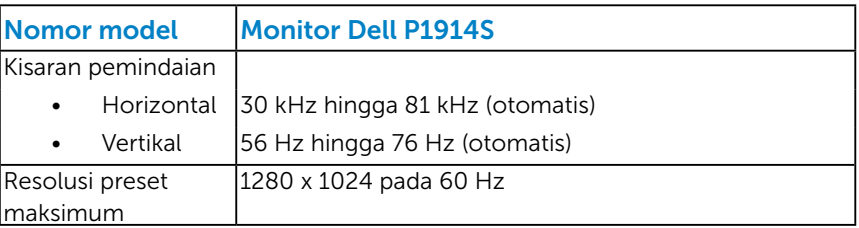

#### *Spesifikasi Listrik*

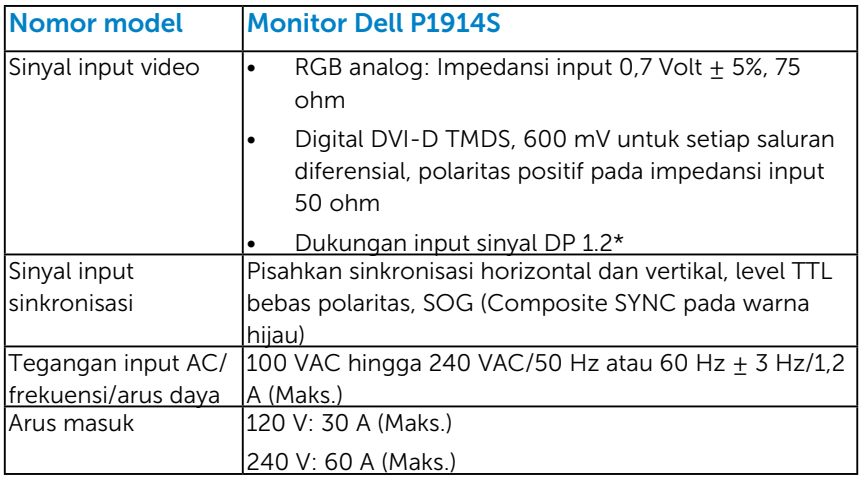

\*Mendukung spesifikasi DP1.2 (CORE). Kecuali HBR2 (High Bit Rate 2), transaksi Fast AUX, MST (Multi-stream transport), Transportasi stereo 3D, Audio HBR (atau audio kecepatan data tinggi).

#### <span id="page-22-0"></span>*Mode Tampilan Preset*

Tabel berikut berisi mode preset ukuran gambar dan pemusatan yang dijamin Dell:

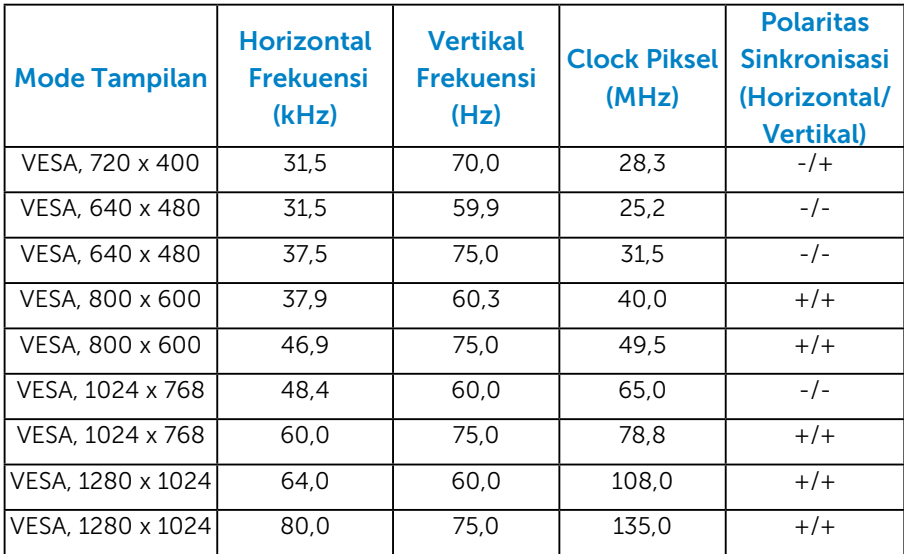

### *Karakteristik Fisik*

Tabel berikut berisi karakteristik fisik monitor:

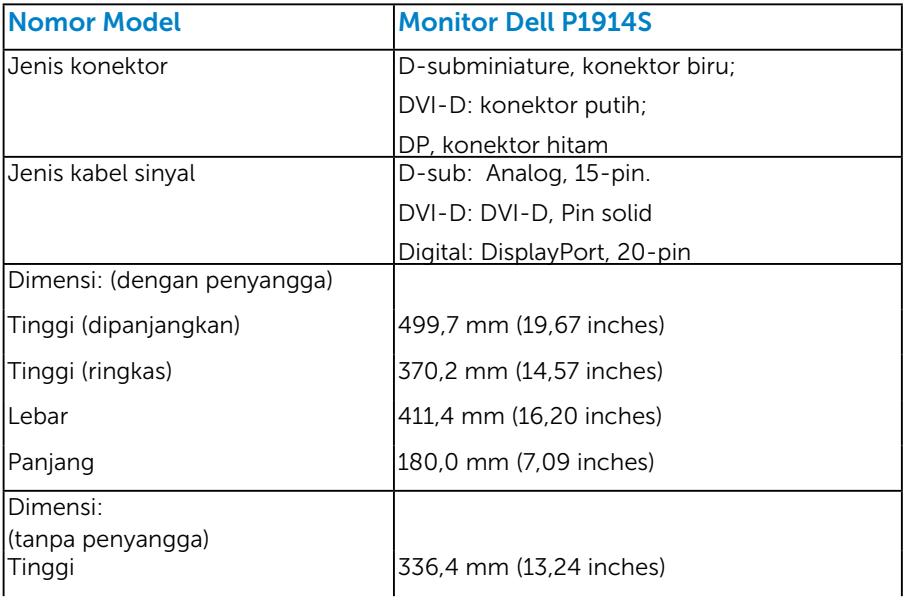

<span id="page-23-0"></span>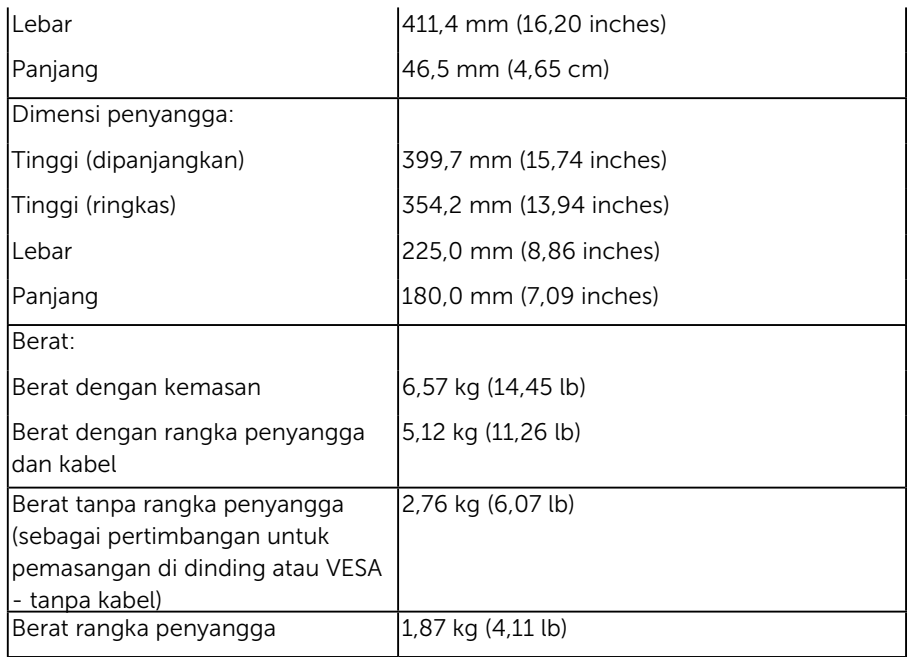

## *Karakteristik Lingkungan*

Tabel berikut berisi kondisi lingkungan monitor:

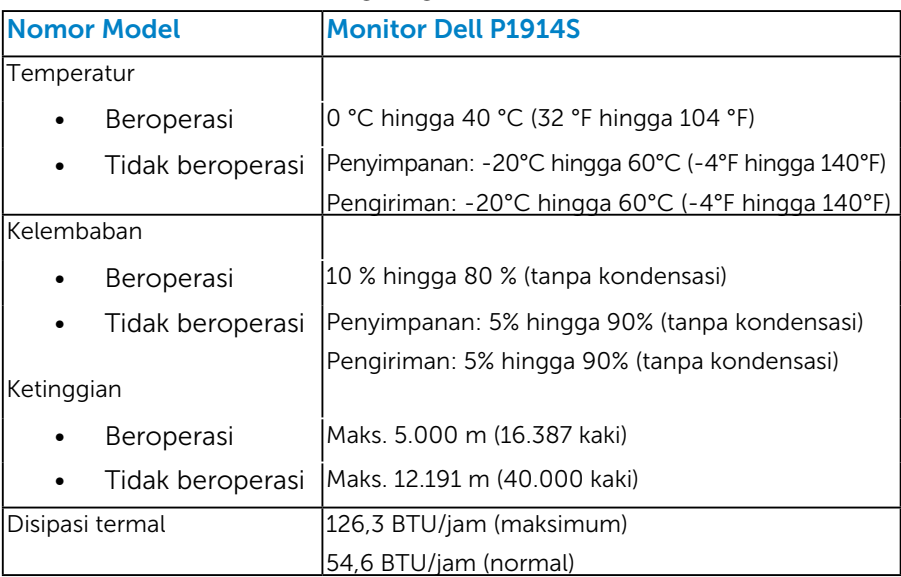

## <span id="page-24-0"></span>Kualitas & Kebijakan Piksel Monitor LCD

Selama proses produksi Monitor LCD, satu piksel atau lebih menjadi tetap dalam kondisi tidak berubah adalah hal yang biasa terjadi. Hasil yang terlihat adalah piksel tetap yang muncul sebagai titik pudar gelap atau terang yang sangat kecil. Piksel yang terus menyala permanen dikenal sebagai "titik terang". Piksel yang terus gelap dikenal sebagai "titik gelap".

Hampir di setiap kasus, piksel tetap ini sulit dilihat dan tidak menurunkan kualitas atau manfaat tampilan. Tampilan dengan 1 hingga 5 piksel tetap dianggap normal dan berada dalam standar kompetitif. Untuk informasi lebih lanjut, kunjungi situs Dukungan Dell di:

[http://www.dell.com/support/monitors.](http://www.dell.com/support/monitors)

## Panduan Pemeliharaan

#### *Merawat Monitor*

 $\triangle$  PERHATIAN: Baca dan ikuti petunjuk keselamatan sebelum membersihkan monitor.

#### $\triangle$  PERHATIAN: Sebelum membersihkan monitor, lepas kabel daya monitor dari stopkontak.

Untuk praktik terbaik, ikuti petunjuk dalam daftar di bawah ini sewaktu membuka kemasan, membersihkan, atau menangani monitor:

- Untuk membersihkan layar antistatis, lembabkan kain lembut dan bersih dengan air. Jika mungkin, gunakan tisu khusus pembersih layar atau larutan yang cocok untuk lapisan antistatis. Jangan gunakan bensin, thinner, amonia, pembersih yang abrasif, atau udara berkompresi.
- • Gunakan kain hangat yang sedikit dilembabkan untuk membersihkan bagian plastik. Hindari penggunaan deterjen apapun karena deterjen tertentu meninggalkan lapisan putih pada plastik.
- Jika Anda melihat bubuk putih saat mengeluarkan monitor dari kemasan, seka dengan kain. Bubuk putih ini muncul saat pengiriman monitor.
- Tangani monitor dengan hati-hati karena monitor berwarna gelap lebih mudah tergores dan menimbulkan lecet putih daripada monitor berwarna terang.
- Untuk membantu mempertahankan kualitas gambar monitor, gunakan pelindung layar yang berubah secara dinamis dan matikan monitor saat tidak digunakan.

## <span id="page-25-0"></span>Menyiapkan Monitor

## Memasang Monitor

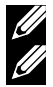

 $\mathbb Z$  CATATAN: Penyangga tidak terpasang saat monitor dikirim dari pabrik.

CATATAN: Kondiri ini berlaku untuk monitor yang dilengkapi penyangga. Bila Anda membeli penyangga lain, lihat panduan pemasangan penyangga terkait yang berisi petunjuk pemasangan.

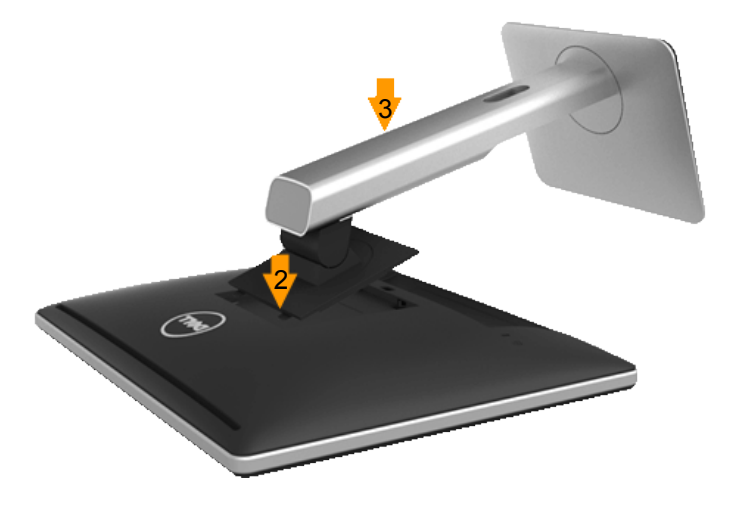

Untuk memasang penyangga monitor:

- 1. Lepas penutup, lalu letakkan monitor di atasnya.
- 2. Pasang dua tab di bagian atas penyangga ke lekukan di bagian belakang monitor.
- 3. Tekan penyangga hingga terpasang kuat.

## <span id="page-26-0"></span>Menyambungkan Monitor

#### $\triangle$  PERINGATAN: Sebelum memulai prosedur pada bab ini, ikuti ["Petunjuk Keselamatan"](#page-57-2).

Untuk menyambungkan monitor ke komputer:

- 1. Matikan komputer, lalu lepas kabel daya.
- 2. Sambungkan kabel konektor layar putih (DVI-D digital) atau biru (VGA analog) atau hitam (DisplayPort) ke port video terkait di bagian belakang komputer. Jangan gunakan ketiga kabel tersebut secara bersamaan. Gunakan ketiga kabel tersebut hanya bila tersambung ke tiga komputer berbeda dengan sistem video yang sesuai.

#### *Menyambungkan Kabel VGA biru*

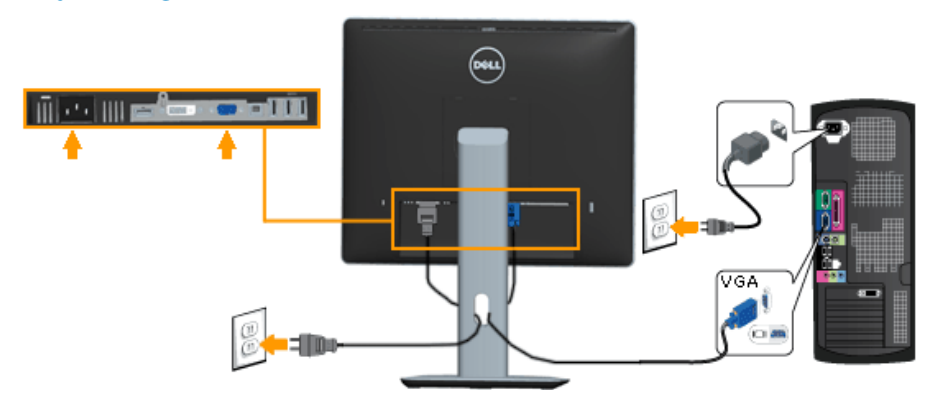

#### *Menyambungkan kabel DVI putih*

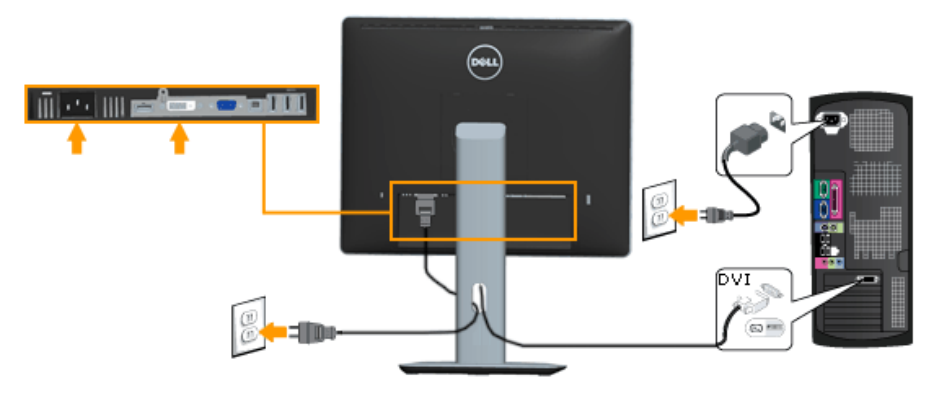

#### <span id="page-27-0"></span>*Menyambungkan kabel DisplayPort hitam*

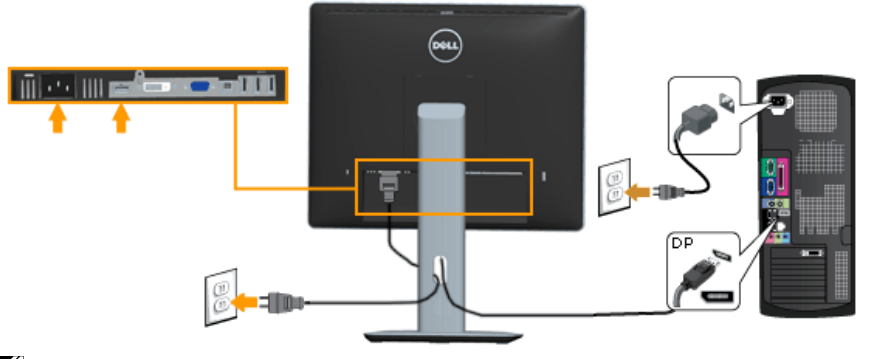

**Catatan**: Gambar hanya digunakan sebagai ilustrasi. Tampilan di komputer dapat berbeda.

#### *Menyambungkan kabel USB*

Setelah selesai menyambungkan kabel DVI/VGA/DP, ikuti prosedur di bawah ini untuk menyambungkan kabel USB ke komputer dan menyelesaikan pemasangan monitor:

- 1. Sambungkan port USB upstream (kabel tersedia) ke port USB yang sesuai di komputer. (Untuk info rinci, lihat tampilan dasar.)
- 2. Sambungkan periferal USB ke port USB downstream pada monitor.
- **3.** Pasang kabel daya untuk komputer dan monitor ke stopkontak terdekat.
- 4. Hidupkan monitor dan komputer. Jika monitor menampilkan gambar, berarti pemasangan selesai. Jika gambar tidak muncul di layar, lihat Mengatasi Masalah.
- 5. Gunakan slot kabel pada penyangga monitor untuk mengatur kabel.

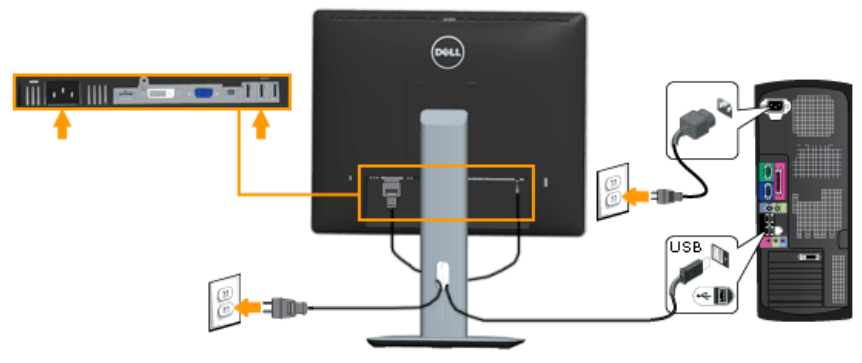

<span id="page-28-0"></span>Mengatur Kabel

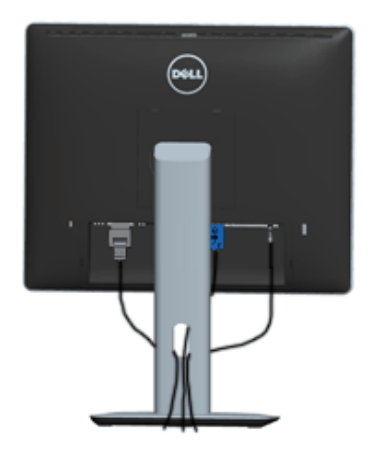

Setelah memasang semua kabel yang diperlukan ke monitor dan komputer, (lihat Menyambungkan Monitor untuk pemasangan kabel), atur semua kabel seperti ditunjukkan di atas.

## Memasang Penutup Kabel

**CATATAN**: Penutup Kabel tidak terpasang saat monitor dikirim dari pabrik.

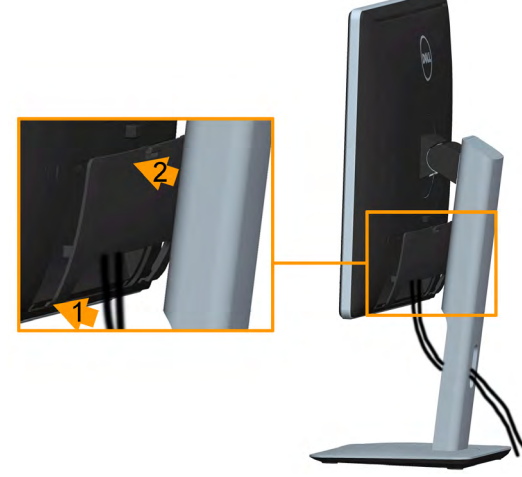

Untuk memasang Penutup Kabel:

- 1. Pasang dua tab di bagian dasar Penutup Kabel ke lekukan di bagian belakang monitor.
- 2. Tekan Penutup Kabel hingga terpasang kuat.

## <span id="page-29-0"></span>Melepas Dudukan Monitor

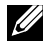

**ZA Catatan**: Agar layar LCD tidak tergores sewaktu melepas penyangga, pastikan monitor diletakkan di atas permukaan yang lembut dan bersih.

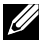

**Z Catatan**: Kondiri ini berlaku untuk monitor yang dilengkapi penyangga. Bila Anda membeli penyangga lain, lihat panduan pemasangan penyangga terkait yang berisi petunjuk pemasangan.

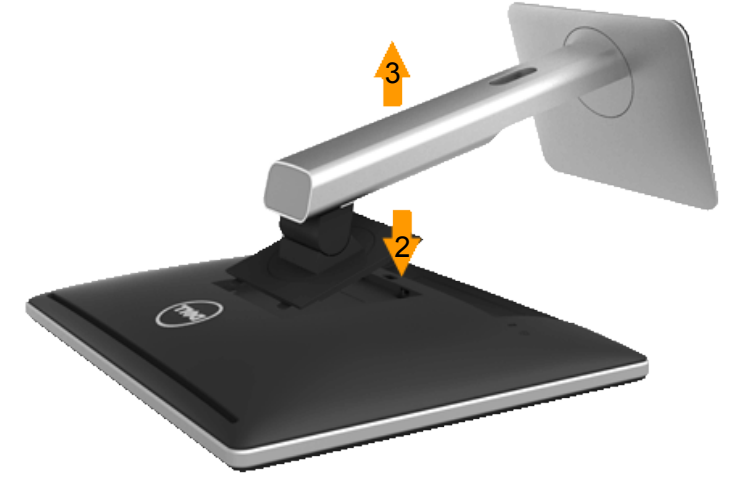

Untuk melepas penyangga:

- 1. Letakkan monitor di atas permukaan yang rata.
- 2. Tekan terus tombol pelepas penyangga.
- 3. Angkat penyangga ke atas dan menjauhi monitor.

## <span id="page-30-0"></span>Pemasangan di Dinding (Opsional)

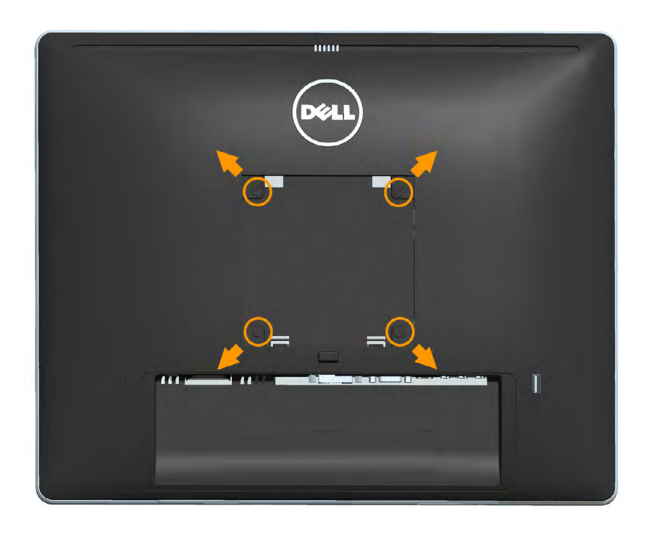

(Dimensi sekrup: M4 x 10 mm).

Ikuti petunjuk yang diberikan bersama kit pemasangan dudukan yang kompatibel dengan VESA.

- 1. Letakkan panel monitor di atas kain lembut atau bantal pada permukaan meja yang datar dan stabil.
- 2. Lepas penyangga.
- 3. Gunakan obeng untuk melepas keempat sekrup yang mengencangkan penutup plastik.
- 4. Pasang braket pemasangan dari kit pemasangan dinding ke LCD.
- 5. Pasang LCD di dinding dengan mengikuti petunjuk yang diberikan bersama kit pemasangan dudukan.

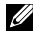

 $\mathscr{L}$  CATATAN: Hanya untuk digunakan dengan braket pemasangan dinding yang termasuk dalam daftar UL dengan kapasitas beban muatan/berat minimum sebesar 6,86 kg.

## <span id="page-31-1"></span><span id="page-31-0"></span>Mengoperasikan Monitor

## Menghidupkan Monitor

Tekan tombol @ untuk menghidupkan monitor.

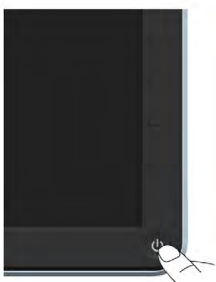

## Menggunakan Kontrol Panel Depan

Gunakan tombol di bagian depan monitor untuk menyesuaikan pengaturan gambar.

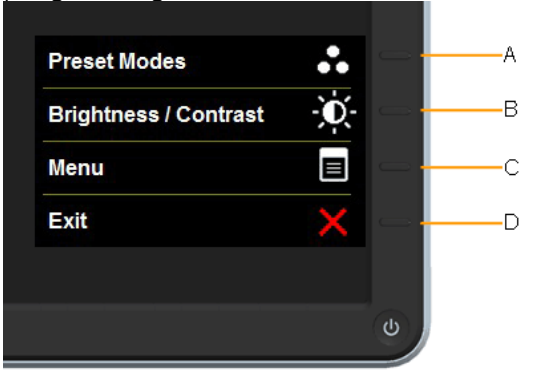

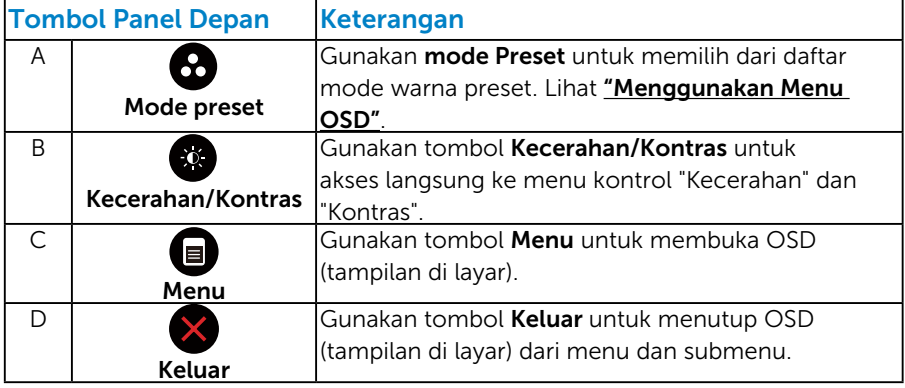

### <span id="page-32-0"></span>*Tombol Panel Depan*

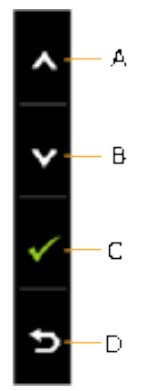

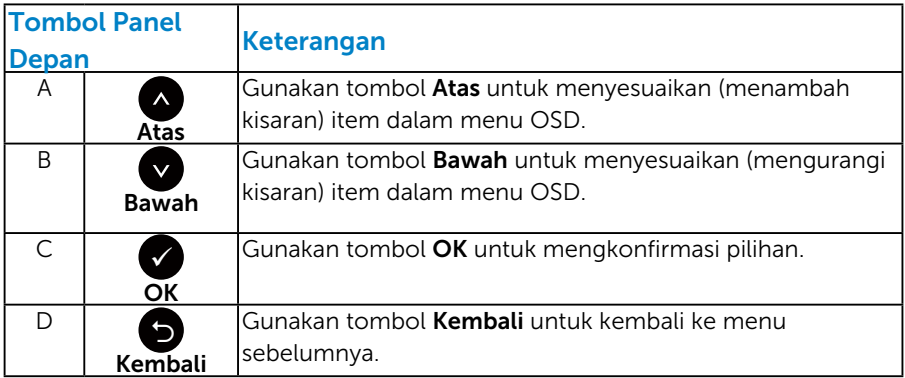

## <span id="page-33-1"></span><span id="page-33-0"></span>Menggunakan Menu OSD (Tampilan di Layar)

#### *Mengakses Sistem Menu*

CATATAN: Jika Anda mengubah pengaturan, lalu melanjutkan ke menu lain atau keluar dari menu OSD, monitor akan menyimpan perubahan tersebut secara otomatis. Perubahan juga akan disimpan jika Anda mengubah pengaturan, lalu menunggu hingga menu OSD tertutup.

1. Tekan tombol  $\bullet$  untuk membuka menu OSD dan menampilkan menu utama.

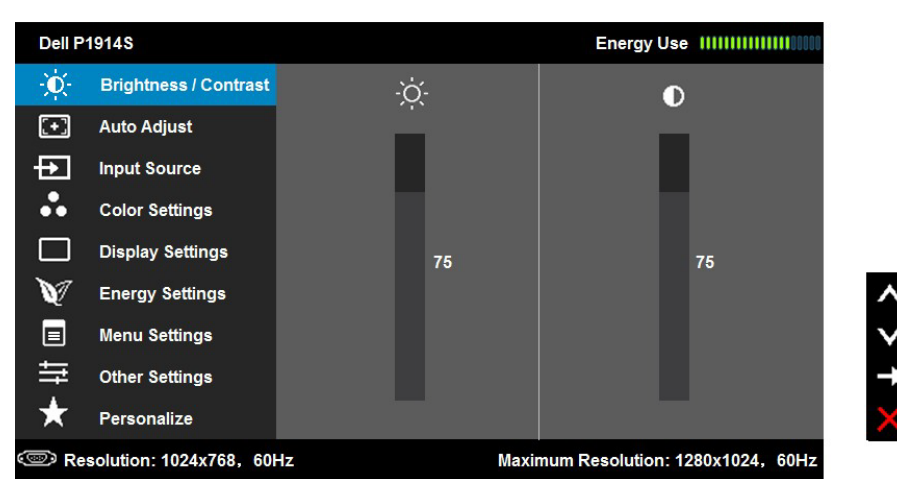

#### Menu Utama

- 2. Tekan tombol @ dan @ untuk beralih di antara pilihan dalam Menu. Saat Anda berpindah dari satu ikon ke ikon lainnya, nama pilihan akan disorot.
- 3. Untuk memilih item yang disorot dalam menu, tekan kembali tombol  $\bullet$
- **4.** Tekan tombol  $\bullet$  dan  $\bullet$  untuk memilih parameter yang diinginkan.
- **5.** Tekan tombol  $\bullet$  untuk membuka panel geser, lalu gunakan tombol  $\bullet$ atau  $\bullet$ , sesuai indikator pada menu, untuk membuat perubahan.
- 6. Pilih  $\bullet$  untuk kembali ke menu sebelumnya tanpa menerima pengaturan aktif atau  $\bullet$  untuk menerima dan kembali ke menu sebelumnya.

Tabel di bawah ini berisi daftar semua pilihan menu OSD beserta fungsinya.

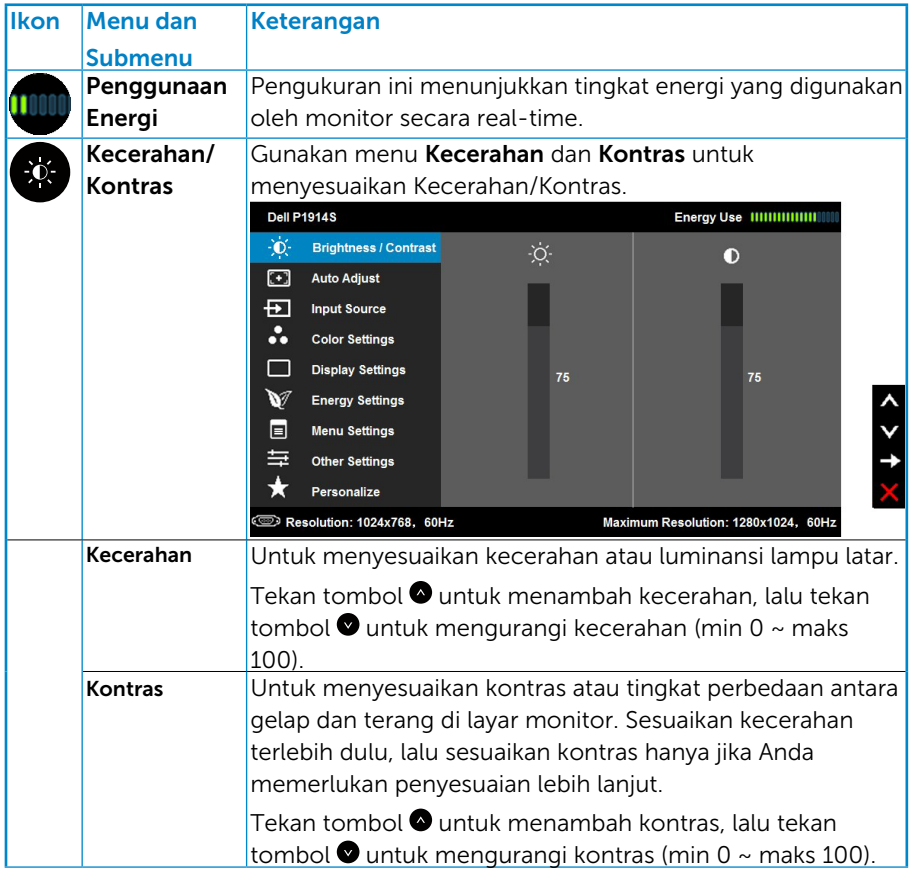

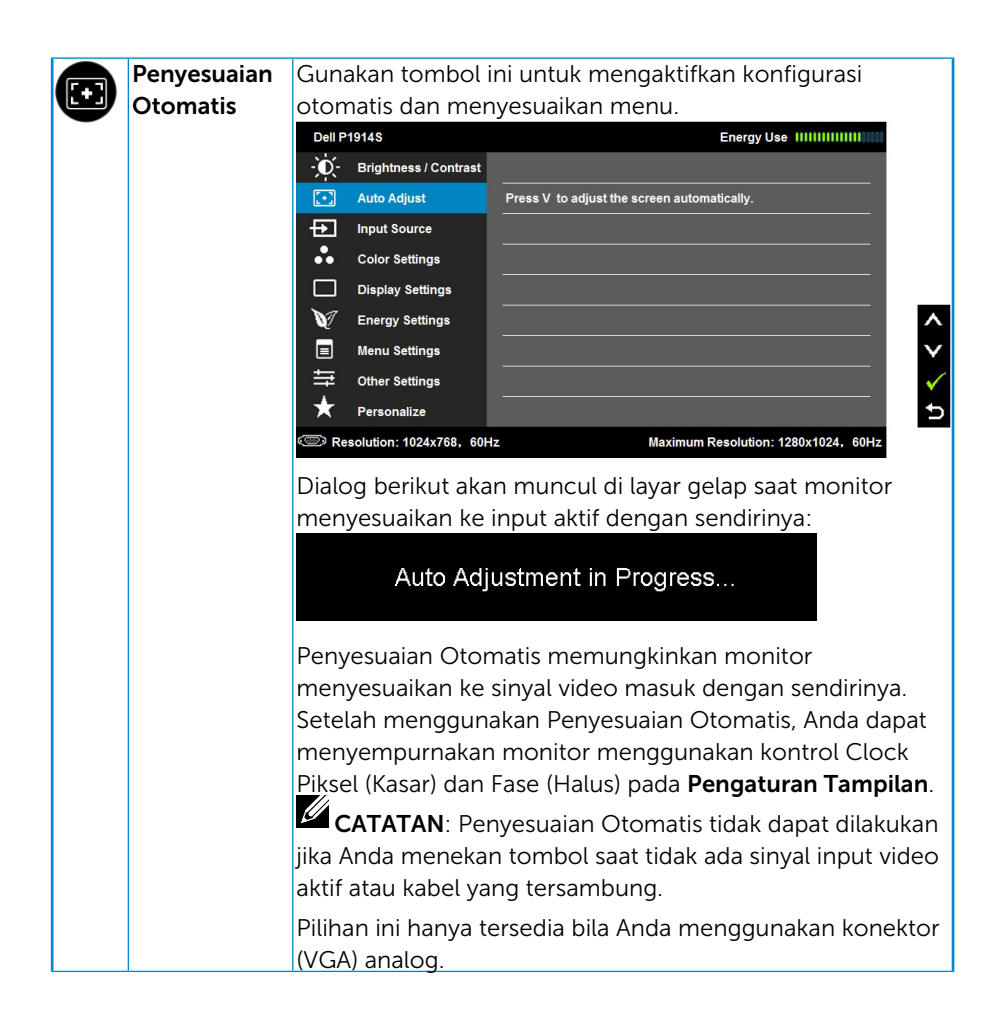

<span id="page-36-0"></span>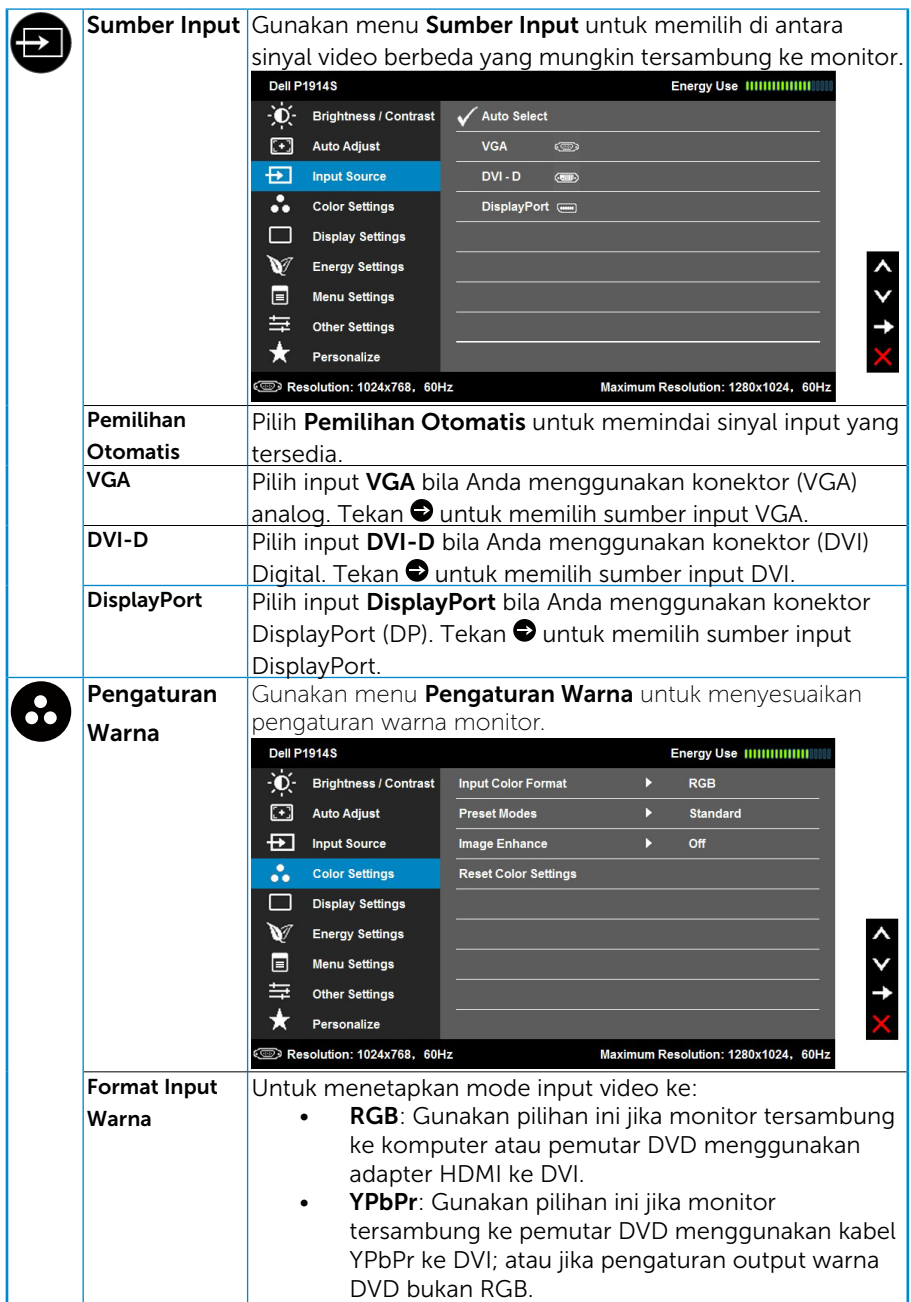

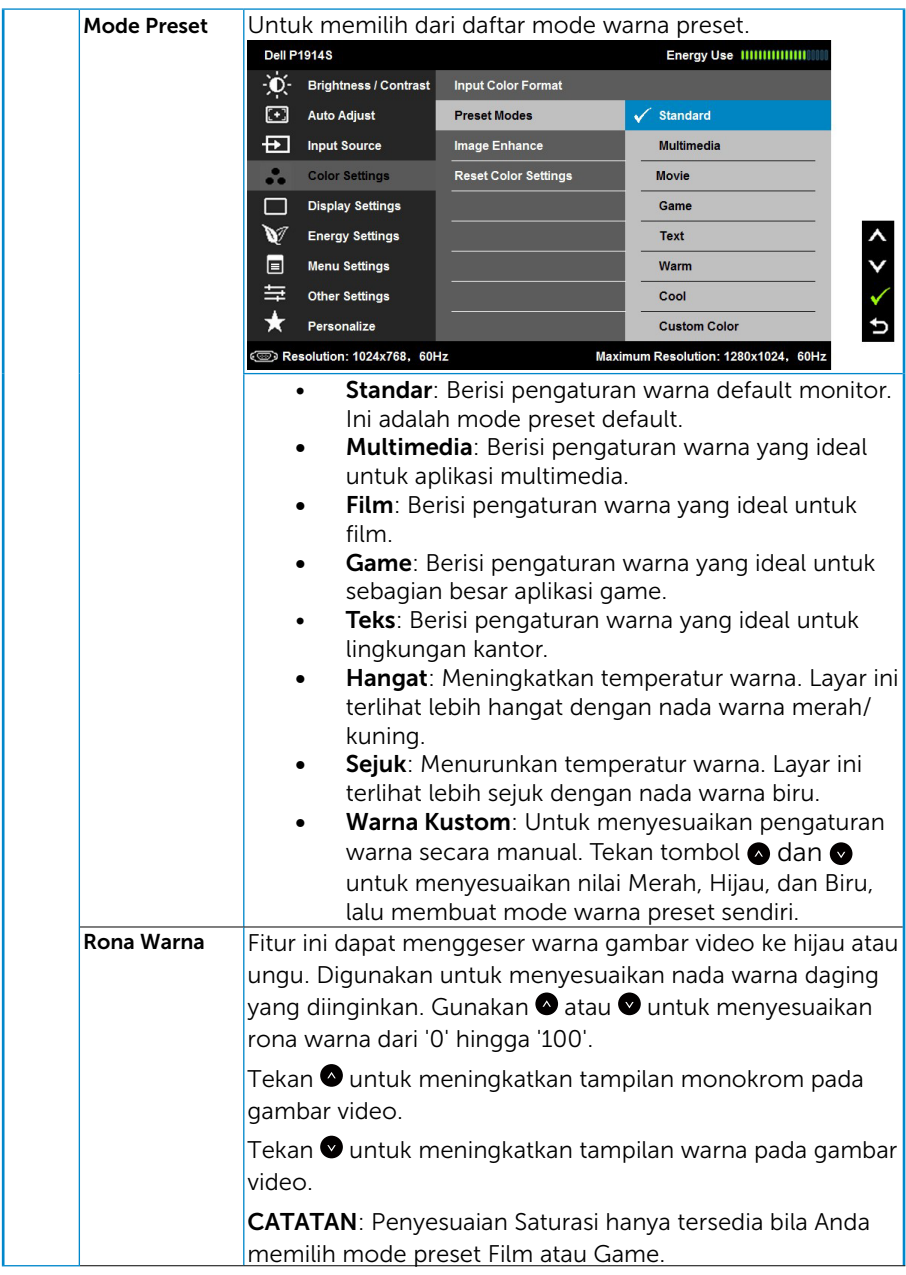

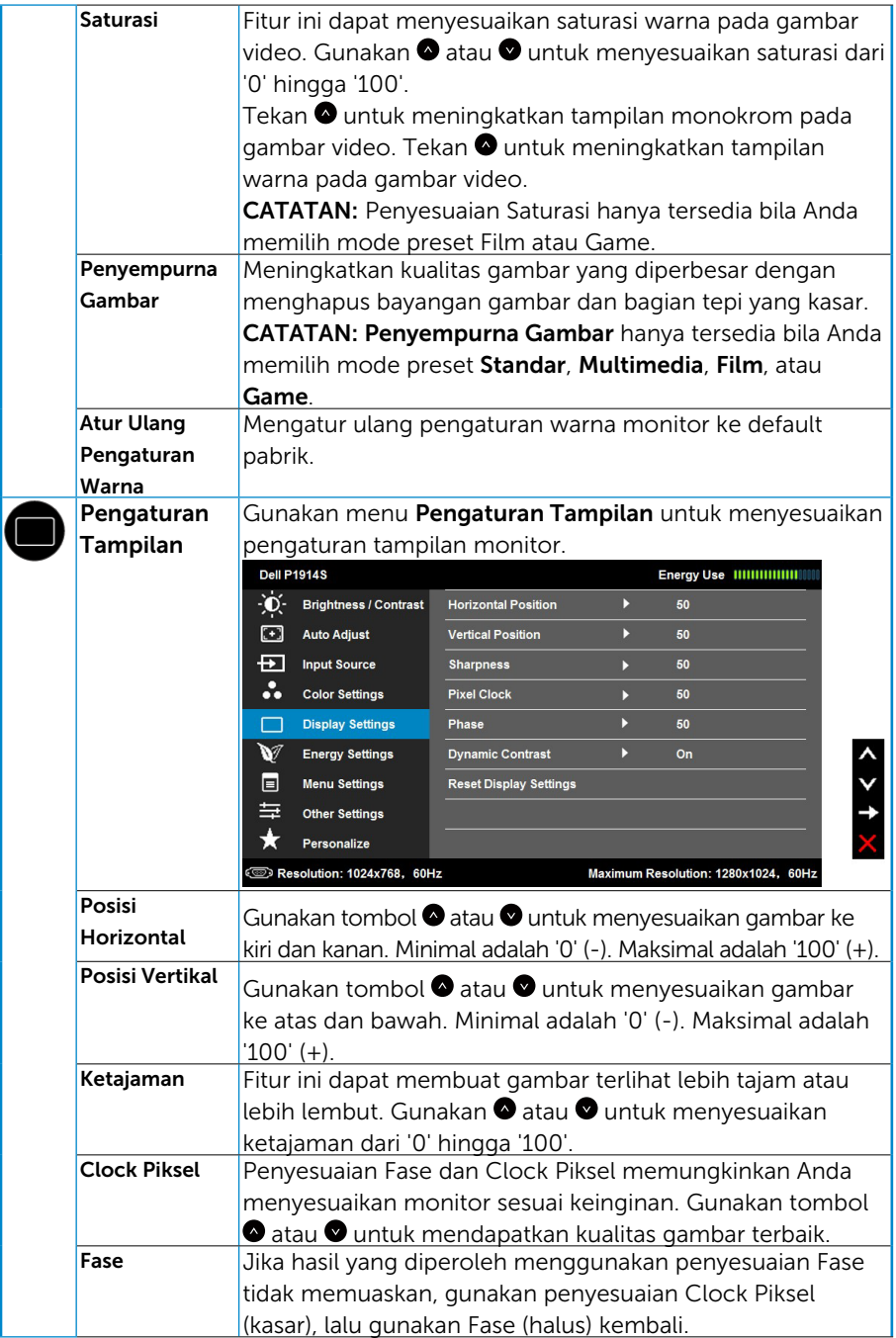

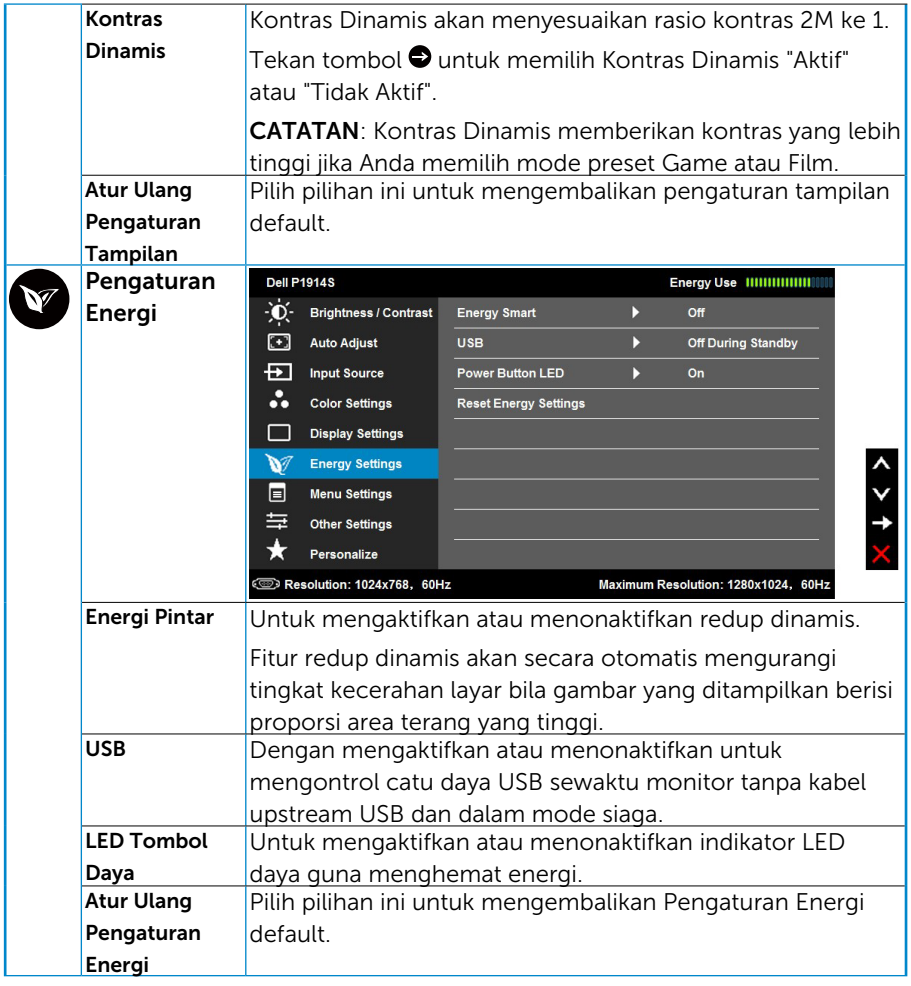

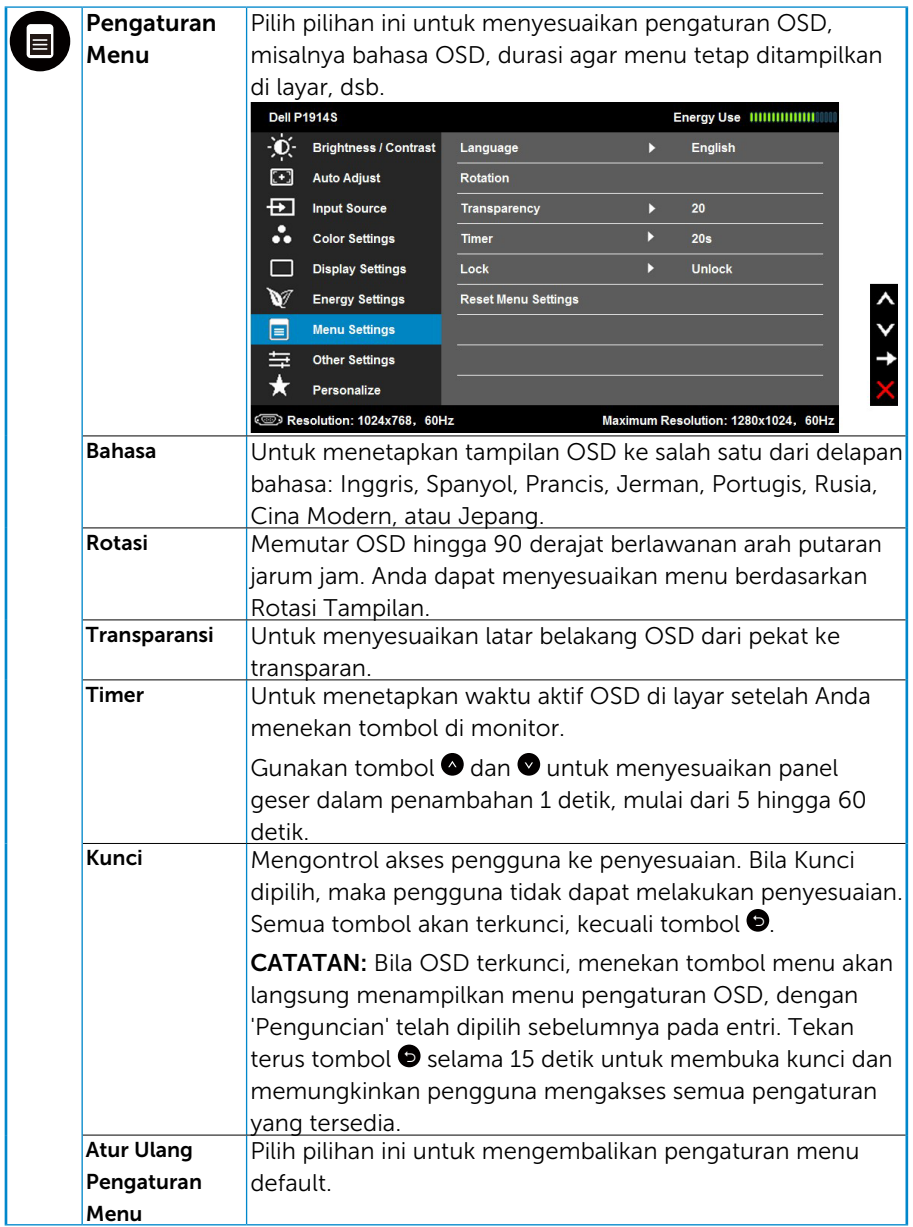

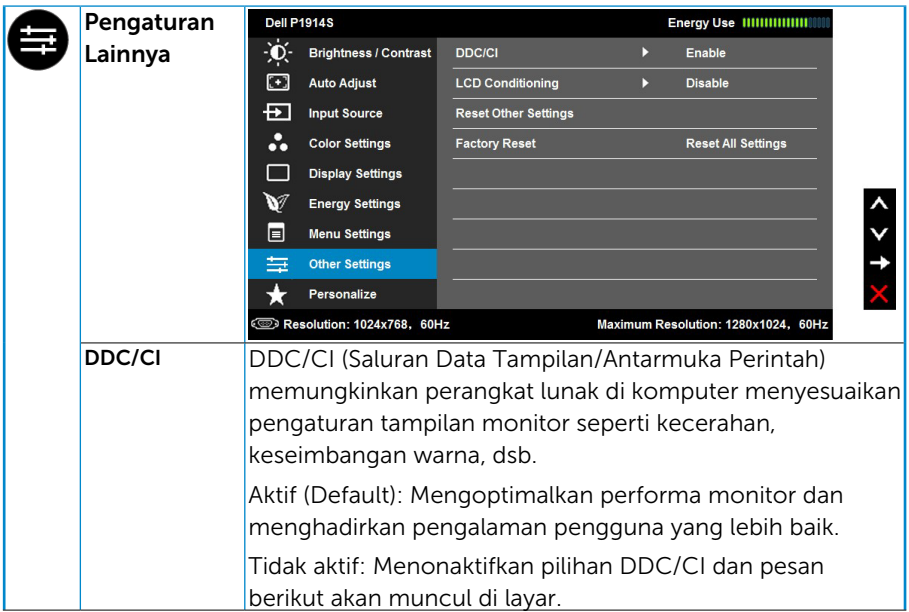

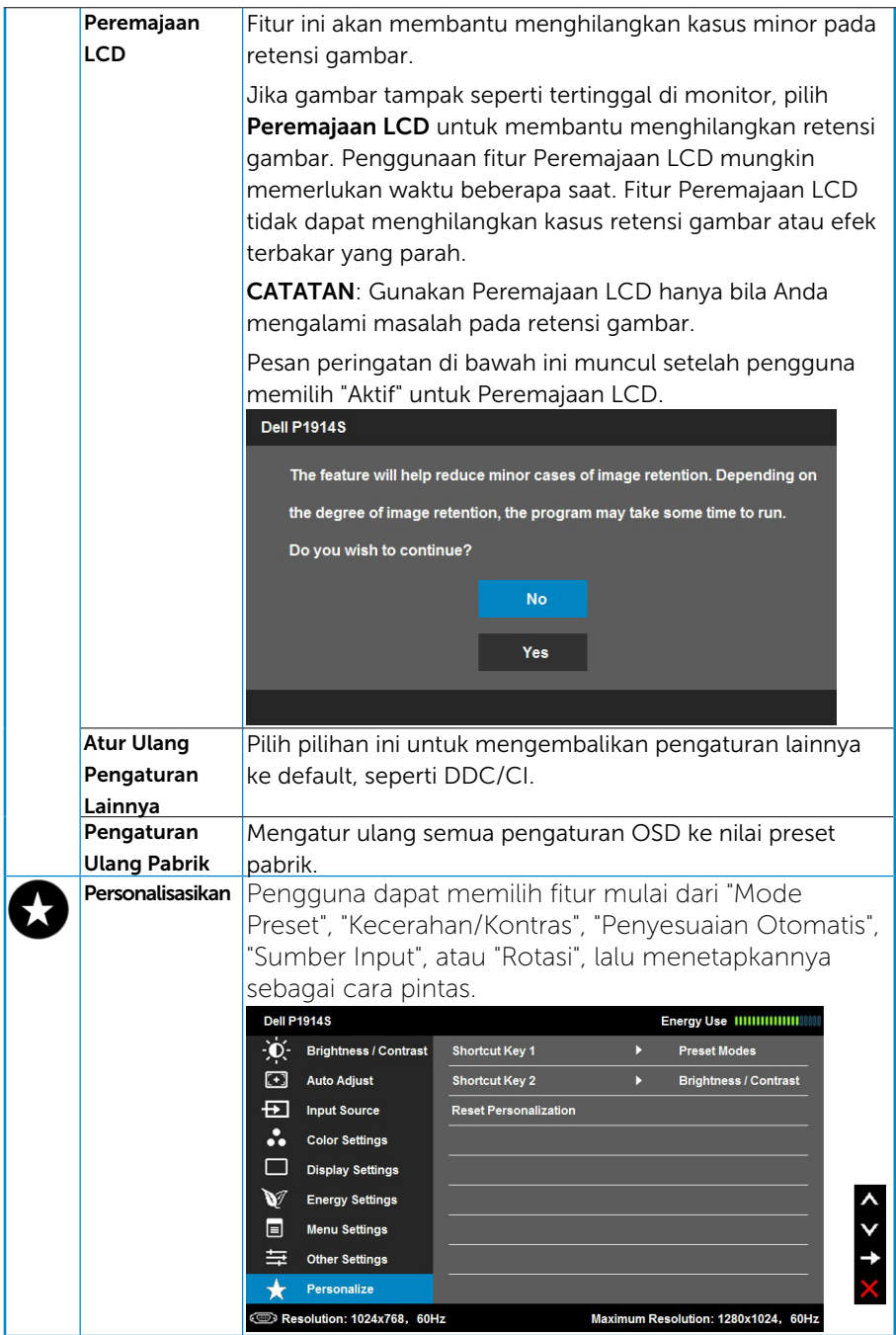

## <span id="page-43-0"></span>Pesan OSD

Bila monitor tidak mendukung mode resolusi tertentu, Anda akan melihat pesan berikut:

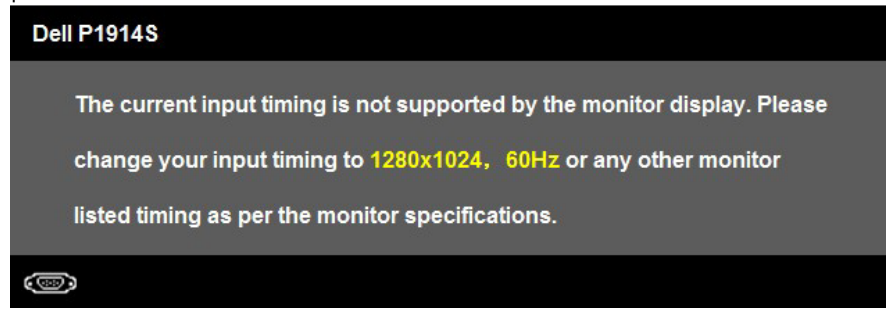

Ini berarti monitor tidak dapat mensinkronisasi dengan sinyal yang diterima dari komputer. Lihat "["Spesifikasi Monitor""](#page-13-1) untuk kisaran frekuensi horizontal dan vertikal yang dapat digunakan monitor ini.

Bila fitur Energi Pintar atau Kontras Dinamis diaktifkan (dalam mode preset berikut: Game atau Film), maka penyesuaian kecerahan manual akan dinonaktifkan.

## Spesifikasi Monitor

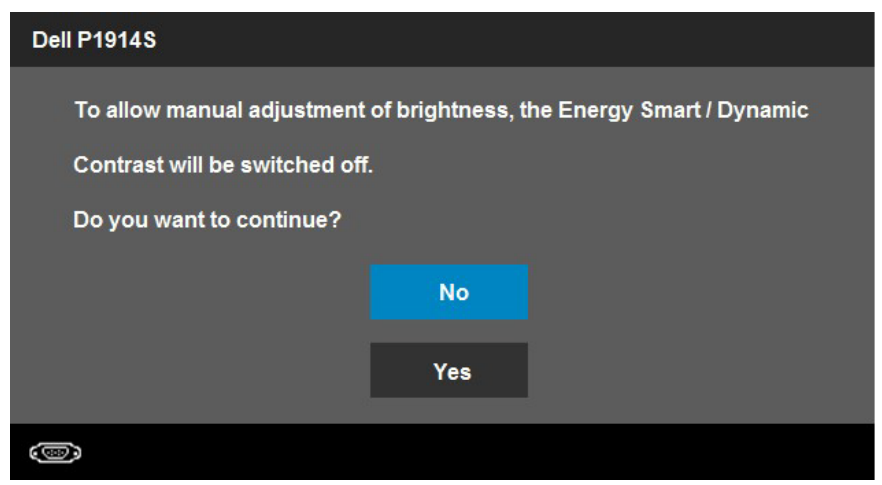

Anda akan melihat pesan berikut sebelum fungsi DDC/CI dinonaktifkan.

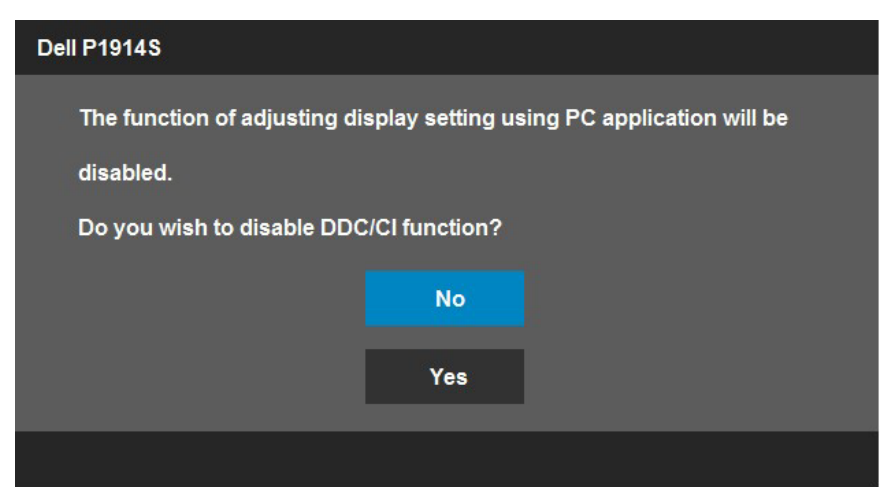

Bila monitor beralih ke mode **Hemat Daya**, pesan berikut akan muncul di layar:

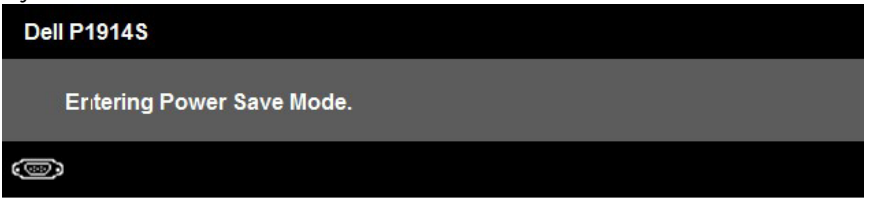

Aktifkan komputer dan monitor untuk mendapatkan akses ke ["OSD"](#page-33-1).

Jika Anda menekan tombol selain tombol daya, maka pesan berikut akan muncul, tergantung pada input yang dipilih:

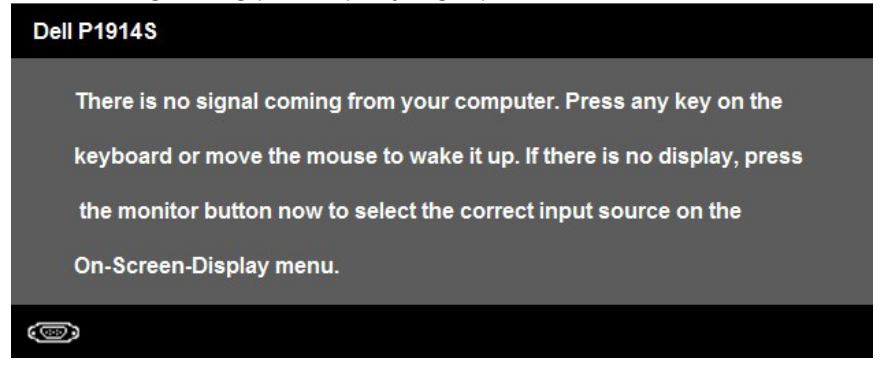

Jika kabel VGA atau DVI atau DP tidak tersambung, maka kotak dialog mengambang seperti ditunjukkan di bawah ini akan muncul di layar. Monitor akan beralih ke Mode Hemat Daya setelah 5 menit dibiarkan dalam kondisi ini.

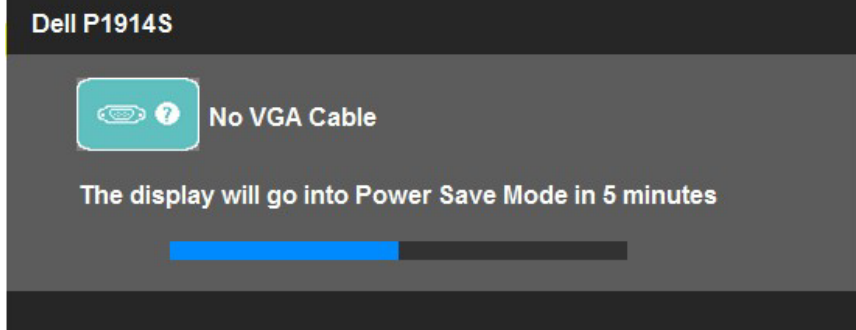

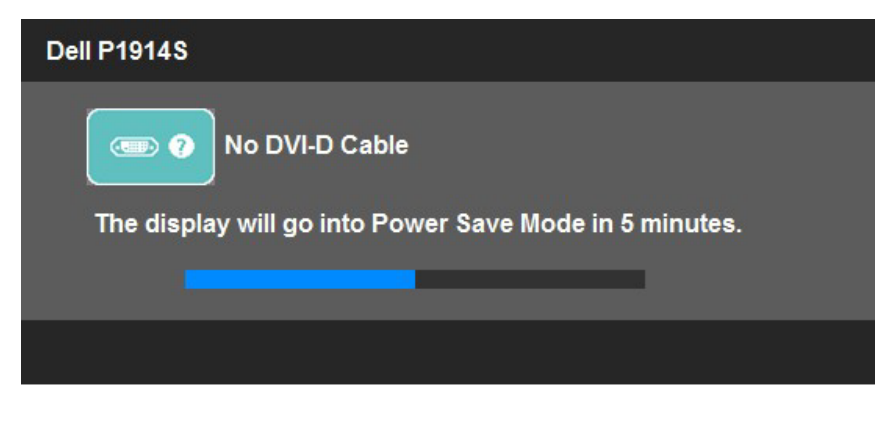

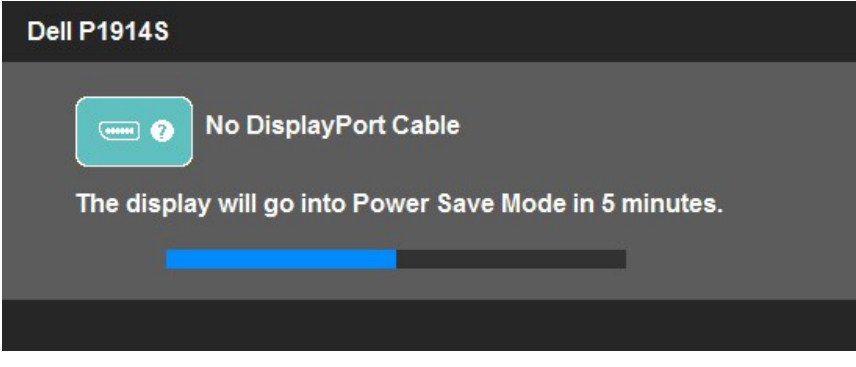

Lihat ["Mengatasi Masalah"](#page-50-1) untuk informasi lebih lanjut.

## <span id="page-46-0"></span>Menetapkan Resolusi Maksimum

Untuk menetapkan Resolusi maksimum pada monitor:

#### ada Windows Vista, Windows® 7, Windows 8 atau Windows 8.1:

- 1. Hanya untuk Windows 8 atau Windows 8.1, pilih ubin Desktop untuk beralih ke desktop klasik.
- 2. Klik kanan desktop, lalu klik Screen Resolution (Resolusi Layar).
- 3. Klik daftar dropdown resolusi layar, lalu pilih 1280 x 1024.
- 4. Klik OK

#### ada Windows 10:

- 1. Klik kanan desktop, lalu klik Display settings (Pengaturan tampilan).
- 2. Klik Advanced display settings (Pengaturan tampilan lanjutan).
- 3. Klik daftar dropdown Resoultion (Resolusi), lalu pilih 1280 x 1024.

#### 4. Klik Apply (Terapkan)

Jika pilihan 1280 x 1024 tidak ditampilkan, Anda mungkin harus mengupdate driver grafis. Tergantung pada komputer, selesaikan salah satu dari prosedur berikut:

Jika Anda memiliki desktop atau PC Dell:

• Kunjungi [www.dell.com/support/](http://www.dell.com/support), masukkan tag servis, lalu download driver terkini untuk kartu grafis Anda.

Jika Anda menggunakan komputer non-Dell (portabel atau desktop):

- Kunjungi situs dukungan komputer Anda, lalu download driver grafis terkini.
- • Kunjungi situs dukungan komputer Anda, lalu download driver grafis terkini.

## <span id="page-47-0"></span>Menggunakan Miring, Putar, dan Pemanjangan Vertikal

#### *Miring, Putar*

Dengan unit penyangga, Anda dapat memiringkan dan memutar monitor untuk mendapatkan sudut pandang yang paling nyaman.

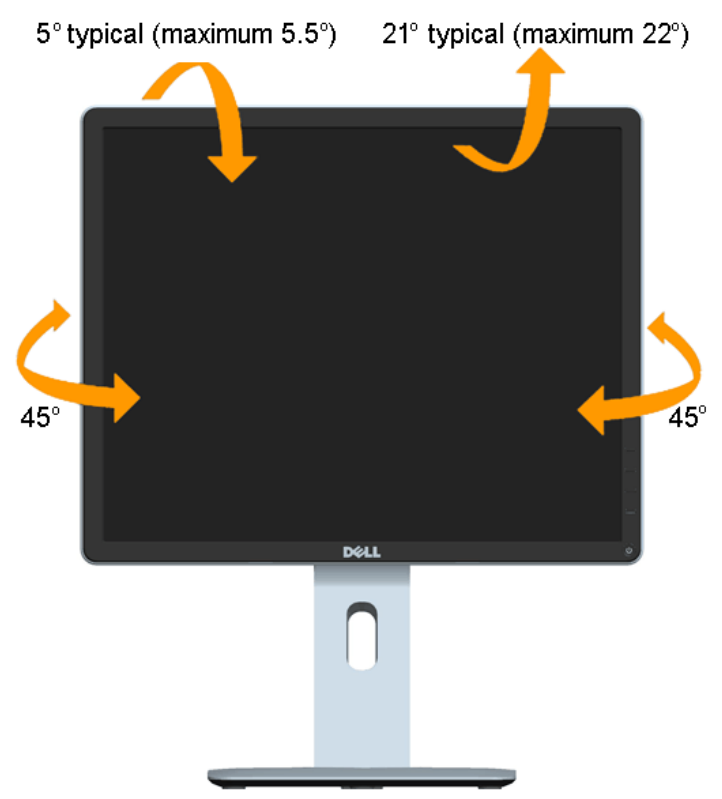

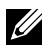

CATATAN: Penyangga tidak terpasang saat monitor dikirim dari pabrik.

#### <span id="page-48-0"></span>*Pemanjangan Vertikal*

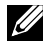

CATATAN: Penyangga akan memanjang secara vertikal hingga 130 mm. Gambar di bawah ini menunjukkan cara memanjangkan penyangga secara vertikal.

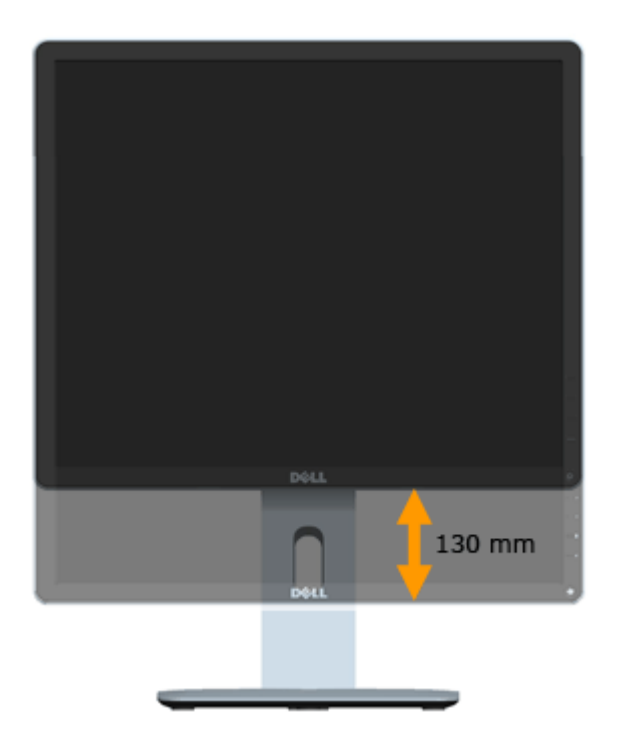

#### <span id="page-49-0"></span>*Merotasi Monitor*

Sebelum merotasi monitor, monitor harus dipanjangkan sepenuhnya secara vertikal (Pemanjangan Vertikal) dan dimiringkan ke atas sepenuhnya (Miring) agar tidak membentur tepi dasar monitor.

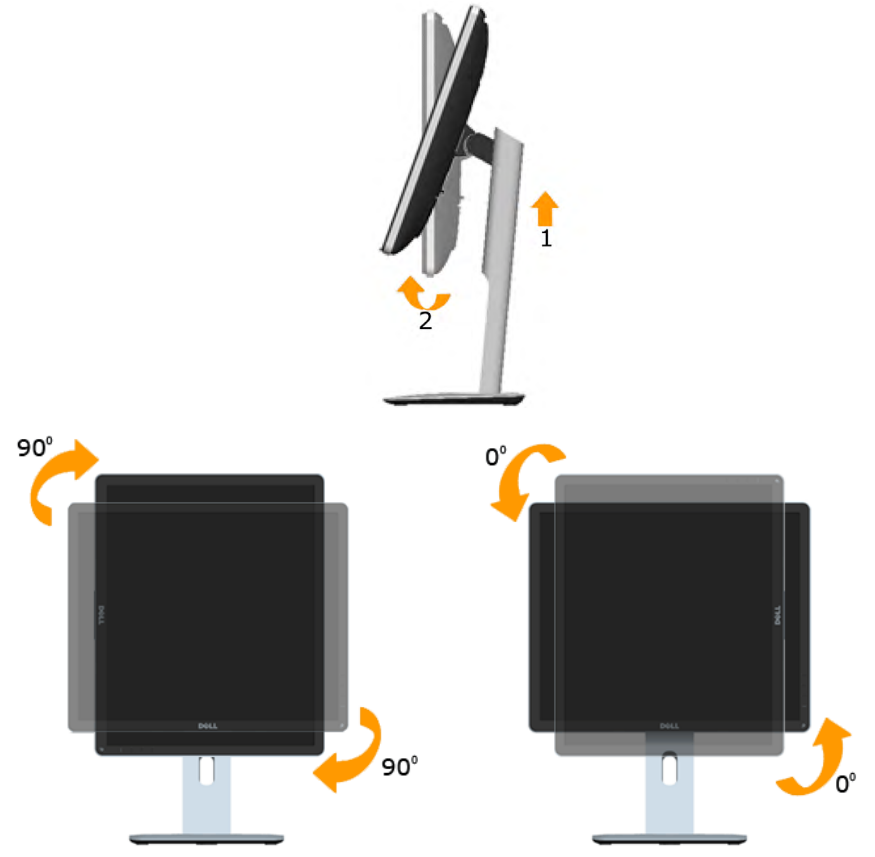

U

**U** 

CATATAN: Untuk menggunakan fungsi Rotasi Layar (tampilan Lanskap vs. Potret) pada komputer Dell, Anda harus meng-update driver grafis yang tidak diberikan bersama monitor ini. Untuk men-download driver grafis, kunjungi [www.dell.com/support](http://www.dell.com/support)/, lalu lihat Driver Video pada bagian Download untuk mendapatkan update driver terkini.

CATATAN: Bila dalam Mode Tampilan Potret, Anda mungkin mengalami penurunan performa dalam aplikasi penuh grafis (Game 3D, dll.).

## <span id="page-50-1"></span><span id="page-50-0"></span>Menyesuaikan Pengaturan Rotasi Layar Sistem

Setelah merotasi monitor, Anda harus menyelesaikan prosedur thewhether di bawah ini untuk menyesuaikan Pengaturan Rotasi Layar Sistem.

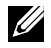

CATATAN: Jika Anda menggunakan monitor dengan komputer selain Dell, kunjungi situs web driver grafis atau situs web produsen komputer untuk mendapatkan informasi tentang merotasi konten di layar.

Untuk menyesuaikan Pengaturan Rotasi Layar:

1. Klik kanan desktop, lalu klik Properties (Properti).

2. Pilih tab Pengaturan, lalu klik Lanjutan.

3. Jika Anda memiliki kartu grafis ATI, pilih tab Rotasi, lalu tetapkan rotasi yang diinginkan.

Jika Anda memiliki kartu grafis nVidia, klik tab nVidia, pilih NVRotate pada kolom di sisi kiri, lalu tetapkan rotasi yang diinginkan.

Jika Anda memiliki kartu grafis Intel®, pilih tab Grafis Intel, klik Properti Grafis, pilih tab Rotasi, lalu tetapkan rotasi yang diinginkan.

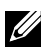

CATATAN: Jika pilihan rotasi tidak muncul di layar atau tidak berfungsi dengan benar, kunjungi [www.dell.com/support/](http://www.dell.com/support), lalu download driver terkini untuk kartu grafis Anda.

## <span id="page-51-0"></span>Mengatasi Masalah

#### $\triangle$  PERINGATAN: Sebelum memulai prosedur apapun pada bab ini, ikuti ["Petunjuk Keselamatan"](#page-57-2).

## Uji Mandiri

Monitor ini dilengkapi fitur uji mandiri yang memungkinkan Anda memeriksa apakah monitor berfungsi dengan baik. Jika monitor dan komputer telah tersambung dengan benar namun layar monitor tetap gelap, jalankan uji mandiri moitor dengan melakukan langkah-langkah berikut:

1. Matikan komputer dan monitor.

Lepas kabel video dari bagian belakang komputer. Untuk memastikan pengoperasian Uji Mandiri yang benar, lepas semua kabel video dari bagian belakang komputer.

2. Hidupkan monitor.

Kotak dialog mengambang akan muncul di layar (dari latar belakang gelap) jika monitor tidak dapat mendeteksi sinyal video dan berfungsi dengan benar. Sewaktu dalam mode uji mandiri, LED daya tetap berwarna putih. Selain itu, tergantung pada input yang dipilih, salah satu dialog yang ditampilkan di bawah ini akan terus bergulir di layar.

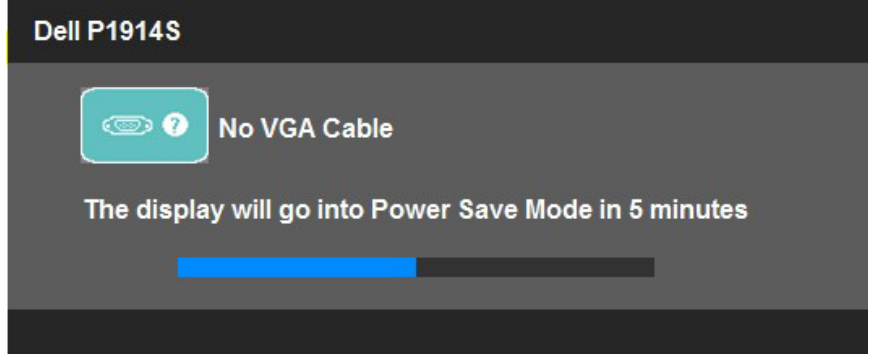

- 3. Kotak ini akan muncul selama pengoperasian sistem normal, jika sambungan kabel video terlepas atau rusak. Monitor akan beralih ke Mode Hemat Daya setelah 5 menit dibiarkan dalam kondisi ini.
- 4. Matikan monitor, sambungkan kembali kabel video, lalu hidupkan komputer dan monitor.

Jik layar monitor tetap gelap setelah Anda menjalankan prosedur sebelumnya, periksa pengontrol video dan komputer, karena monitor dapat berfungsi dengan baik.

**CATATAN:** Pemeriksaan fitur uji mandiri tidak tersedia untuk mode video S-Video, Komposit, dan Komponen.

## <span id="page-52-0"></span>Diagnosis Internal

Monitor Anda dilengkapi program diagnosis internal yang dapat membantu Anda menentukan apakah ketidaknormalan layar yang dialami adalah masalah bawaan pada monitor, atau pada komputer maupun kartu video.

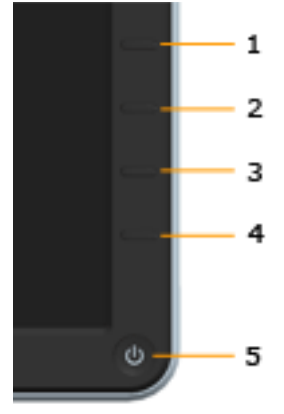

**CATATAN**: Anda hanya dapat menjalankan diagnosis internal bila kabel video dilepas dan monitor berada dalam mode uji mandiri.

Untuk menjalankan diagnosis internal:

- 1. Pastikan layar bersih (tidak ada partikel debu di permukaan layar).
- 2. Lepas kabel video dari bagian belakang komputer maupun monitor. Monitor akan beralih ke mode uji mandiri.
- 3. Tekan terus Tombol 1 dan Tombol 4 pada panel depan secara bersamaan selama 2 detik. Layar abu-abu muncul.
- 4. Periksa ketidaknormalan layar secara menyeluruh.
- 5. Tekan kembali Tombol 4 pada panel depan. Warna layar berubah menjadi merah.
- 6. Periksa ketidaknormalan layar.
- 7. Ulangi langkah 5 dan 6 untuk memeriksa layar dalam warna hijau, biru, hitam, putih, dan layar teks.

Pengujian akan selesai bila layar putih muncul. Untuk keluar, tekan kembali Tombol 4.

Jika Anda tidak mendeteksi ketidaknormalan layar apapun setelah menggunakan program diagnosis internal, berarti monitor berfungsi baik. Periksa kartu video dan komputer.

## <span id="page-53-0"></span>Masalah Umum

Tabel berikut berisi informasi umum tentang masalah monitor yang biasa terjadi dan mungkin Anda alami beserta kemungkinan solusinya.

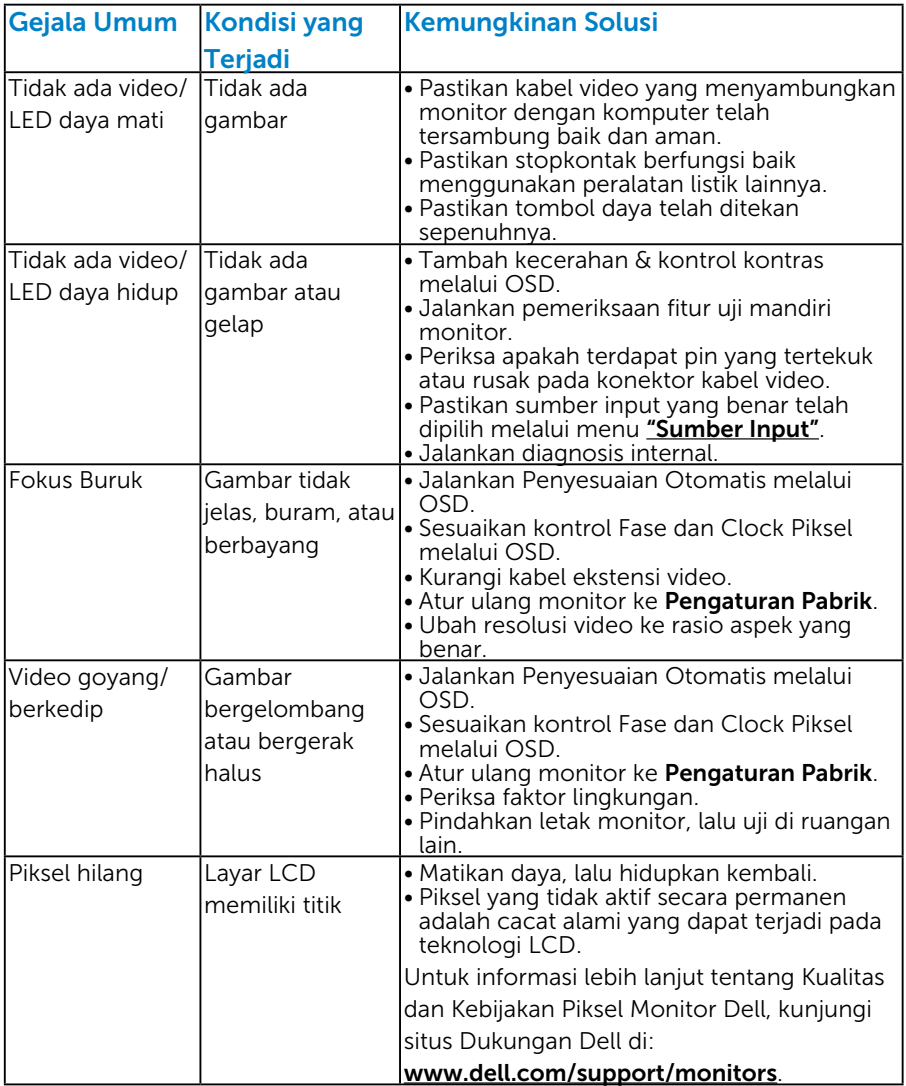

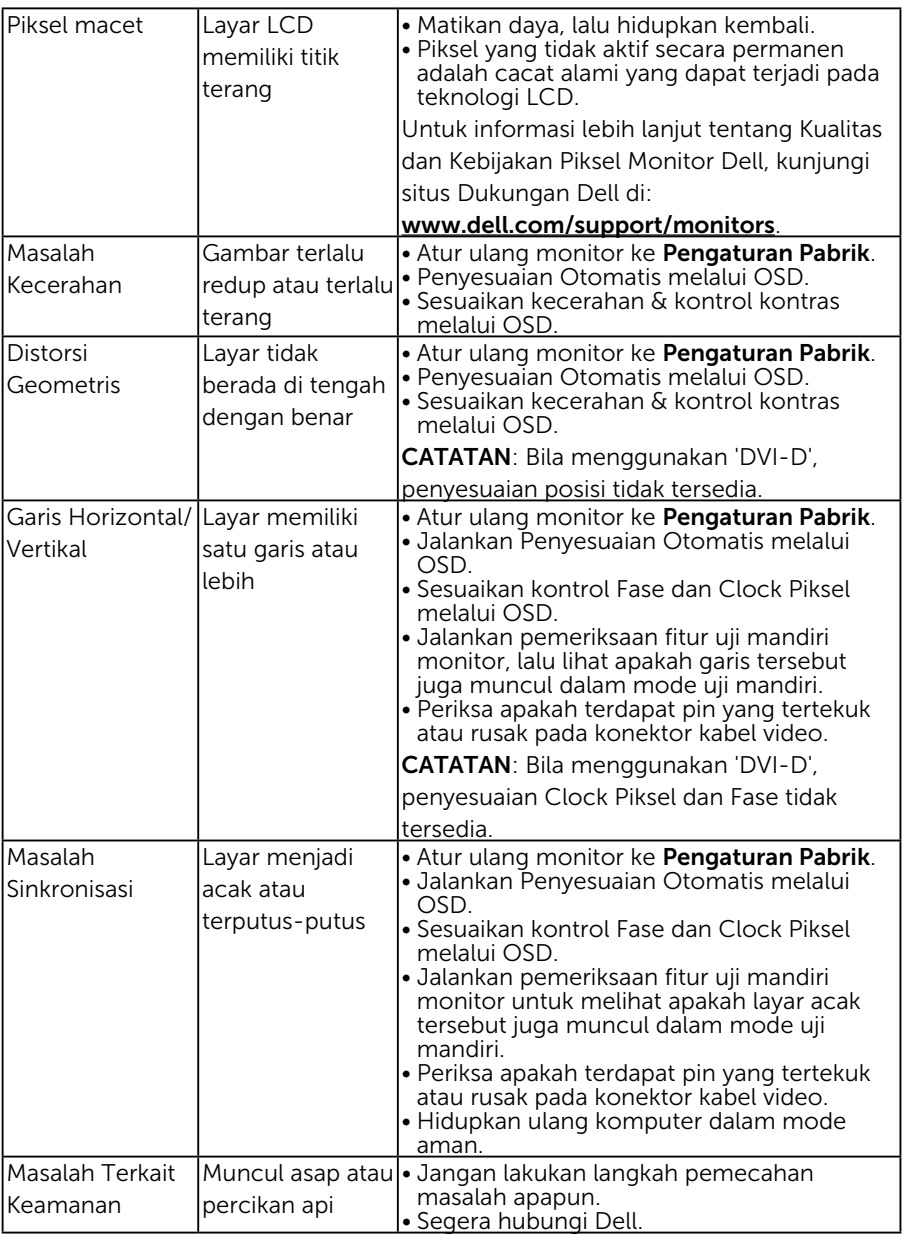

<span id="page-55-0"></span>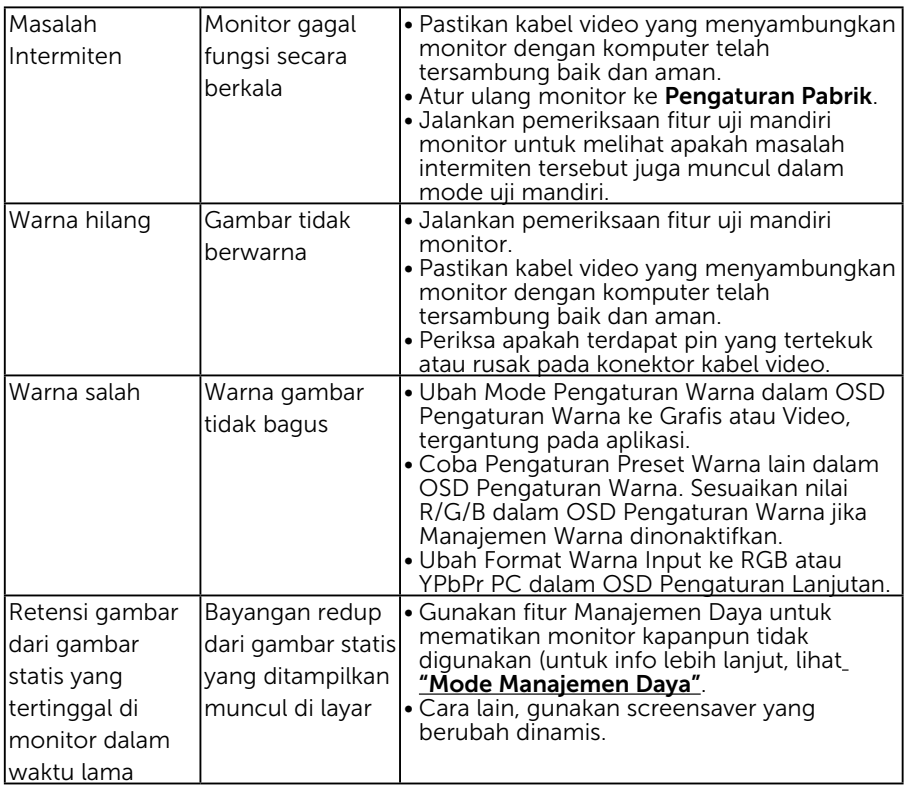

## Masalah Khusus Produk

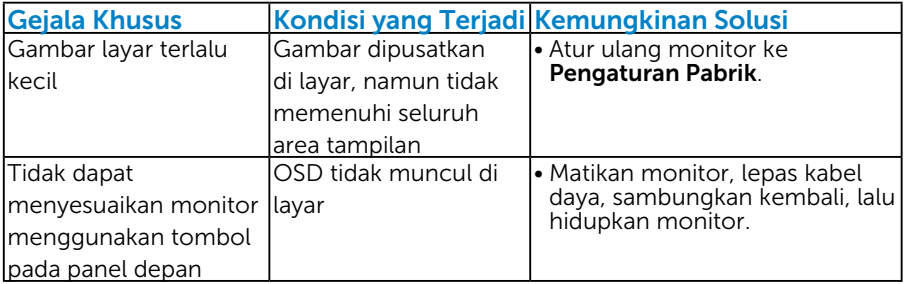

<span id="page-56-0"></span>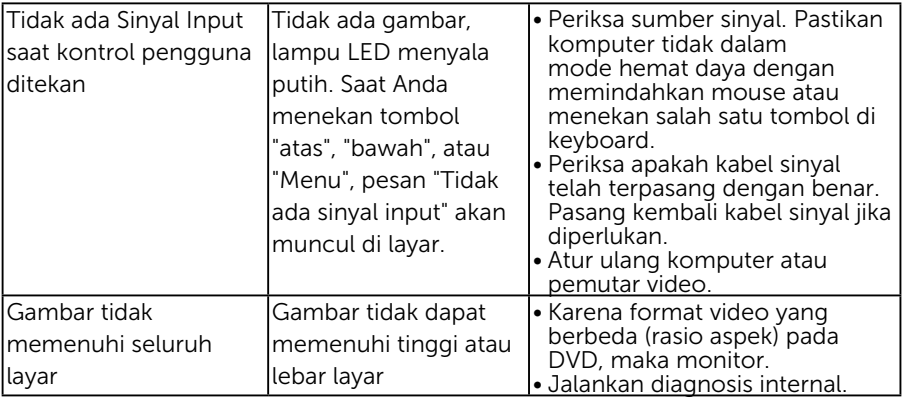

CATATAN: Bila memilih mode DVI-D, maka fungsi Penyesuaian Otomatis tidak tersedia.

## Masalah Khusus USB (Universal Serial Bus)

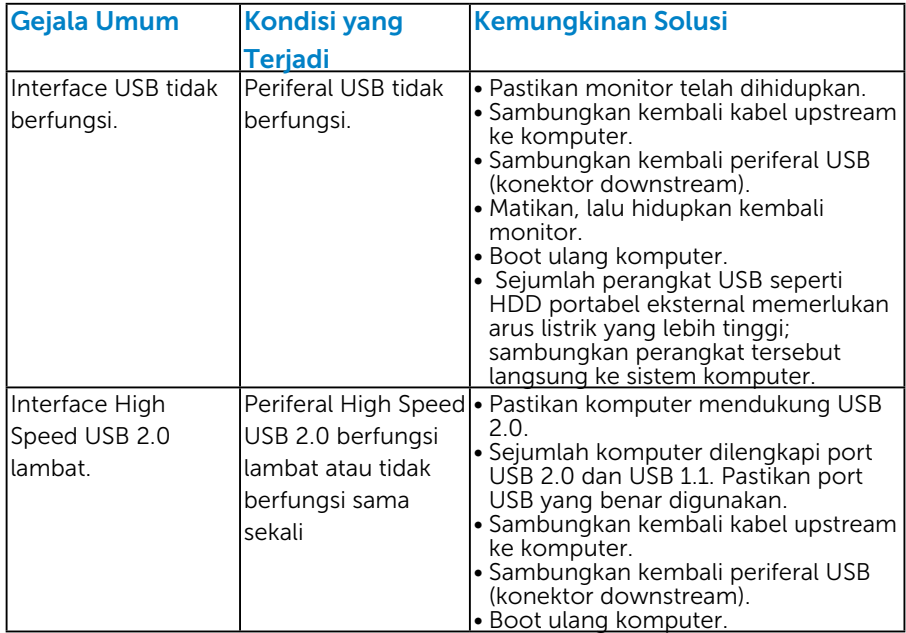

## <span id="page-57-0"></span>Lampiran

## PERINGATAN: Petunjuk Keselamatan

<span id="page-57-2"></span> PERINGATAN: Penggunaan kontrol, penyesuaian, atau prosedur selain yang ditetapkan dalam dokumen ini dapat menyebabkan terjadinya sengatan listrik, bahaya listrik, dan/atau bahaya mekanis.

Untuk informasi tentang petunjuk keselamatan, lihat *Panduan Informasi Produk*.

## Informasi FCC (Hanya untuk A.S.) dan Informasi Peraturan Lainnya

Untuk informasi tentang FCC dan informasi peraturan lainnya, kunjungi situs Web kepatuhan hukum yang terdapat di [www.dell.com\regulatory\\_](http://www.dell.com\regulatory_compliance) [compliance](http://www.dell.com\regulatory_compliance).

#### Perangkat ini telah sesuai dengan Peraturan FCC Bab 15. Pengoperasian akan memenuhi dua kondisi berikut:

- (1) perangkat ini tidak dapat menimbulkan interferensi berbahaya
- (2) perangkat ini akan menerima interferensi yang ditangkap, termasuk interferensi yang dapat mengakibatkan pengoperasian yang tidak diinginkan

## <span id="page-57-1"></span>Menghubungi Dell

#### Bagi pelanggan di Amerika Serikat, hubungi 800-WWW-DELL (800- 999-3355).

**CATATAN**: Jika Anda tidak memiliki sambungan Internet aktif, informasi kontak dapat ditemukan pada faktur pembelian, slip kemasan, tagihan, atau katalog produk Dell.

Dell menyediakan beberapa pilihan dukungan dan layanan berbasis online dan telepon. Ketersediaan beragam menurut negara dan produk, dan layanan tertentu mungkin tidak tersedia di wilayah Anda.

Untuk mendapatkan konten dukungan monitor secara online:

#### 1. Kunjungi [www.dell.com/support/monitors](http://www.dell.com/support/monitors)

#### Untuk menghubungi Dell tentang masalah penjualan, dukungan teknis, atau layanan pelanggan:

- 1. Kunjungi [www.dell.com/support](http://www.dell.com/support).
- 2. Verifikasikan negara atau wilayah Anda dalam menu drop-down Pilih Negara/Wilayah di kiri atas halaman.
- 3. Klik Hubungi Kami di bagian kiri atas halaman.
- 4. Pilih link layanan atau dukungan yang sesuai dengan kebutuhan Anda.
- 5. Pilih metode untuk menghubungi Dell yang nyaman bagi Anda.

## <span id="page-58-0"></span>Mengkonfigurasi Monitor

## Menetapkan resolusi layar ke 1280 x 1024 (Maksimum)

Untuk performa tampilan yang optimal saat menggunakan sistem operasi Microsoft Windows, tetapkan resolusi layar ke 1280 x 1024 piksel dengan menjalankan langkah-langkah berikut:

#### ada Windows Vista, Windows® 7, Windows 8 atau Windows 8.1:

- 1. Hanya untuk Windows 8 atau Windows 8.1, pilih ubin Desktop untuk beralih ke desktop klasik.
- 2. Klik kanan desktop, lalu klik Screen Resolution (Resolusi Layar).
- 3. Klik daftar dropdown resolusi layar, lalu pilih 1280 x 1024.
- 4. Klik OK.

#### ada Windows 10:

- 1. Klik kanan desktop, lalu klik Display settings (Pengaturan tampilan).
- 2. Klik Advanced display settings (Pengaturan tampilan lanjutan).
- 3. Klik daftar dropdown Resoultion (Resolusi), lalu pilih 1280 x 1024.

#### 4. Klik Apply (Terapkan)

Jika pilihan 1280 x 1024 tidak ditampilkan, Anda mungkin harus mengupdate driver grafis. Pilih skenario di bawah ini yang paling sesuai dengan sistem komputer Anda, lalu ikuti petunjuk yang diberikan

#### 1:["Jika Anda memiliki desktop Dell atau PC Dell dengan akses Internet"](#page-59-1) 2:["Jika Anda memiliki desktop, PC, atau kartu grafis selain Dell"](#page-59-2)

## <span id="page-59-1"></span><span id="page-59-0"></span>Jika Anda memiliki desktop Dell atau PC Dell dengan akses Internet

- 1. Buka <http://www.dell.com/support>, masukkan tag servis, lalu download driver terkini untuk kartu grafis Anda
- 2. Setelah menginstal driver untuk adapter grafis, coba tetapkan kembali resolusi ke 1280 x 1024.
- $\mathscr A$  CATATAN: Jika Anda tidak dapat menetapkan resolusi ke 1280 x 1024, hubungi Dell untuk mendapatkan informasi tentang adapter kartu grafis yang mendukung resolusi tersebut.

## <span id="page-59-2"></span>Jika Anda memiliki desktop, PC, atau kartu grafis selain Dell

#### Pada Windows Vista, Windows 7, Windows 8 atau Windows 8.1:

- 1. Hanya untuk Windows 8 atau Windows 8.1, pilih ubin Desktop untuk beralih ke desktop klasik.
- 2. Klik kanan desktop, lalu klik Personalization (Personalisasi).
- 3. Klik Change Display Settings (Ubah Pengaturan Tampilan).
- 4. Klik Advanced Settings (Pengaturan Lanjutan).
- 5. Kenali produsen pengontrol grafis dari keterangan di bagian atas jendela (misalnya, NVIDIA, ATI, Intel, dll.).
- 6. Kunjungi situs Web produsen kartu grafis untuk mengetahui driver terbaru (misalnya, <http://www.ATI.com> atau <http://www.NVIDIA.com>).
- 7. Setelah menginstal driver untuk adapter kartu grafis, coba tetapkan kembali resolusi ke 1280 x 1024.

#### Pada Windows 10:

- 1. Klik kanan desktop, lalu klik Display settings (Pengaturan tampilan).
- 2. Klik Advanced display settings (Pengaturan tampilan lanjutan).
- 3. Klik Display adapter properties (Tampilkan properti adapter).
- 4. Ketahui produsen pengontrol grafis dari keterangan di bagian atas jendela (misalnya, NVIDIA, ATI, Intel, dsb.).
- 5. Kunjungi situs web produsen kartu grafis untuk mengetahui driver terbaru (misalnya, http://www.ATI.com atau http://www.NVIDIA.com).
- 6. Setelah menginstal driver untuk adapter grafis, coba tetapkan kembali resolusi ke 1280 x 1024.
- **CATATAN**: Jika Anda tidak dapat menetapkan resolusi ke 1280 x 1024, hubungi produsen komputer Anda atau pertimbangkan untuk membeli adapter grafis yang mendukung resolusi 1280 x 1024.